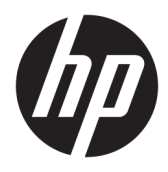

Kullanıcı Kılavuzu

© Copyright 2016 HP Development Company, L.P.

Bluetooth, mülkiyeti marka sahibine ait olan ve HP Inc. tarafından lisansla kullanılan bir ticari markadır. Windows, ABD ve/veya diğer ülkelerde Microsoft Corporation'ın tescilli ticari markası veya ticari markasıdır. SD, SDHC ve SDXC; SD-3C kuruluşunun ABD, diğer ülkeler veya her ikisinde ticari markaları veya tescilli ticari markalarıdır.

Bu belgede yer alan bilgiler önceden haber verilmeksizin değiştirilebilir. HP ürün ve hizmetlerine ilişkin garantiler, bu ürün ve hizmetlerle birlikte gelen açık garanti beyanlarında belirtilmiştir. Bu belgede yer alan hiçbir şey ek garanti oluşturacak şeklinde yorumlanmamalıdır. HP, isbu belgede yer alan teknik hatalardan veya yazım hatalarından ya da eksikliklerden sorumlu tutulamaz.

Birinci Basım: Ekim 2016

Belge Parça Numarası: 900605-141

#### Ürün bildirimi

Bu kılavuzda çoğu üründe ortak olan özellikler anlatılmaktadır. Bazı özellikler bilgisayarınızda olmayabilir.

Bazı özellikler, Windows'un bazı sürüm veya versiyonlarında kullanılamayabilir. Sistemlerde Windows islevlerinden tam anlamıyla faydalanılabilmesi için donanımların, sürücülerin, yazılımların veya BIOS güncelleştirmelerinin ayrıca yükseltilmesi ve/ veya satın alınması gerekebilir. Windows 10 otomatik olarak güncelleştirilir ve daima etkindir. ISS ücretleri geçerli olabilir ve zaman içerisinde güncelleştirmeler için ilave gereksinimler söz konusu olabilir. Ayrıntılar için bkz. http://www.microsoft.com.

En son kullanıcı kılavuzuna erişmek için, <http://www.hp.com/support> adresine gidip ülkenizi seçin. **Ürününüzü bulun** bölümünü seçip ekrandaki yönergeleri izleyin.

Projektör ve masa lambası görüntü yansıtmak için tasarlanmıştır. Bunlar, diğer uygulamalarda kullanım için uygun değildir.

#### **Güvenlik bildirimi**

Projektör LED'i - Risk gruplarının sınıflandırılması: Risk Grubu 1

#### **Yazılım şartları**

Bu bilgisayara önceden yüklenmiş herhangi bir yazılım ürününü yükleyerek, kopyalayarak, indirerek veya herhangi bir şekilde kullanarak, HP Son Kullanıcı Lisans Sözleşmesi'nin (EULA) sartlarına tabi olmayı kabul etmiş sayılırsınız. Bu lisans şartlarını kabul etmiyorsanız, yapacağınız tek şey, satıcınızın geri ödeme politikasına tabi olmak üzere, kullanılmamış ürünün tamamını (donanım ve yazılım) tam geri ödeme almak için 14 gün içinde iade etmektir.

Daha fazla bilgi almak veya bilgisayarın bedelinin tamamen iadesini talep etmek için lütfen satıcınıza başvurun.

# *içindekiler*

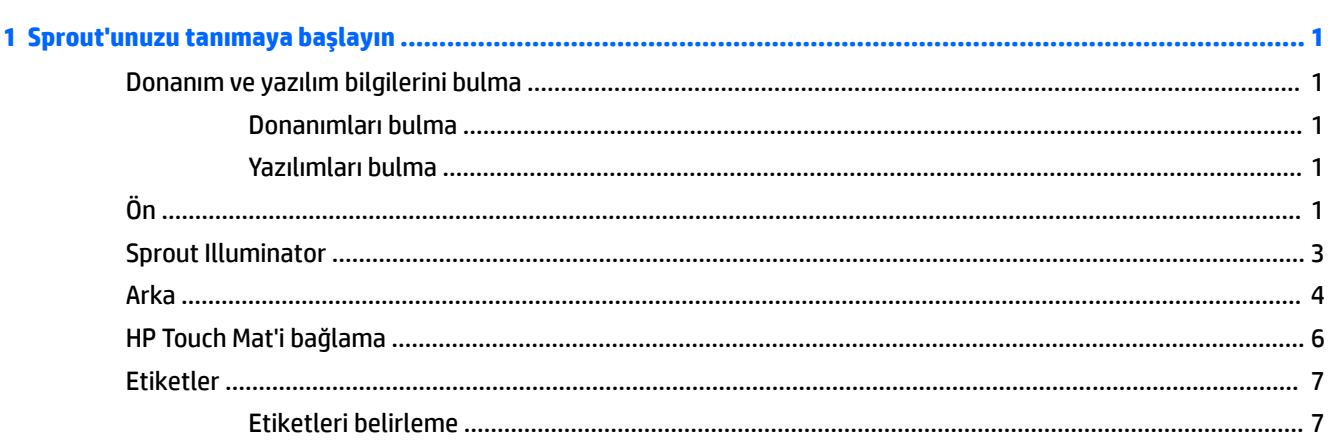

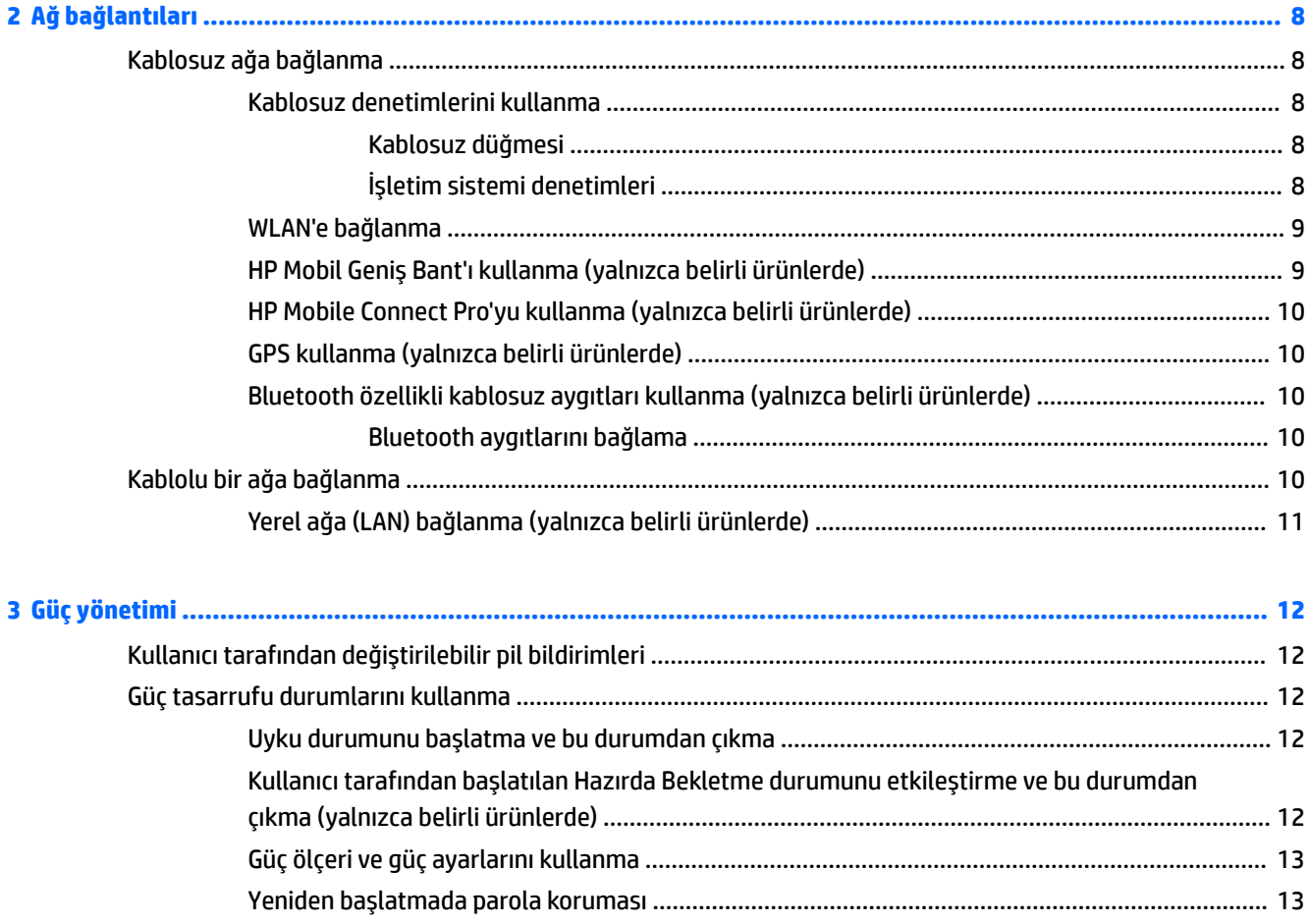

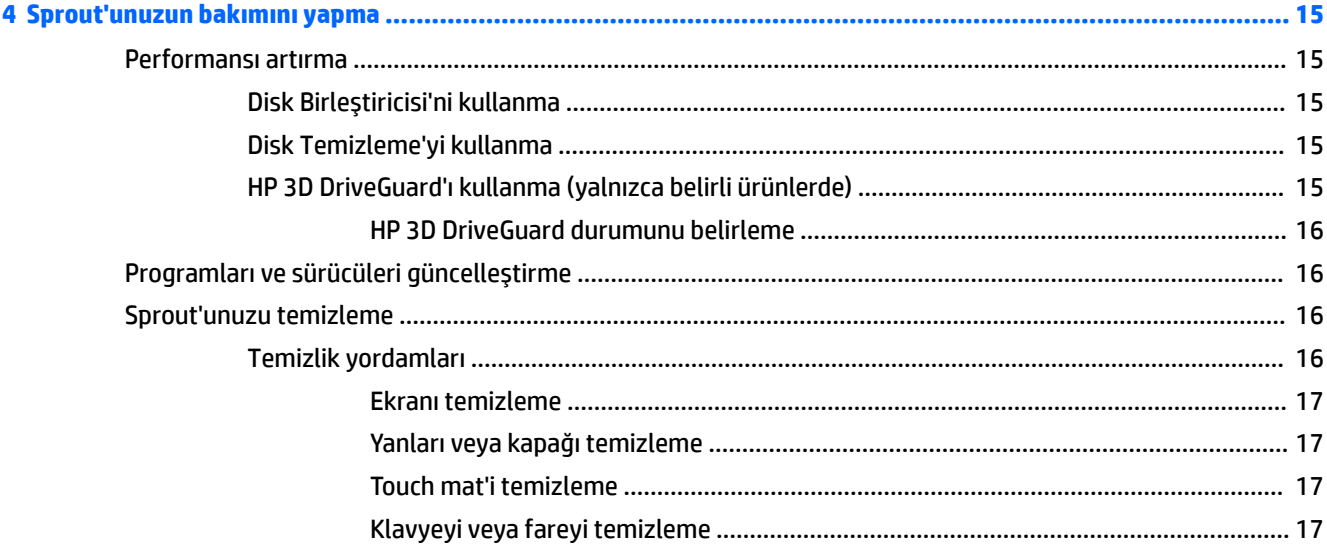

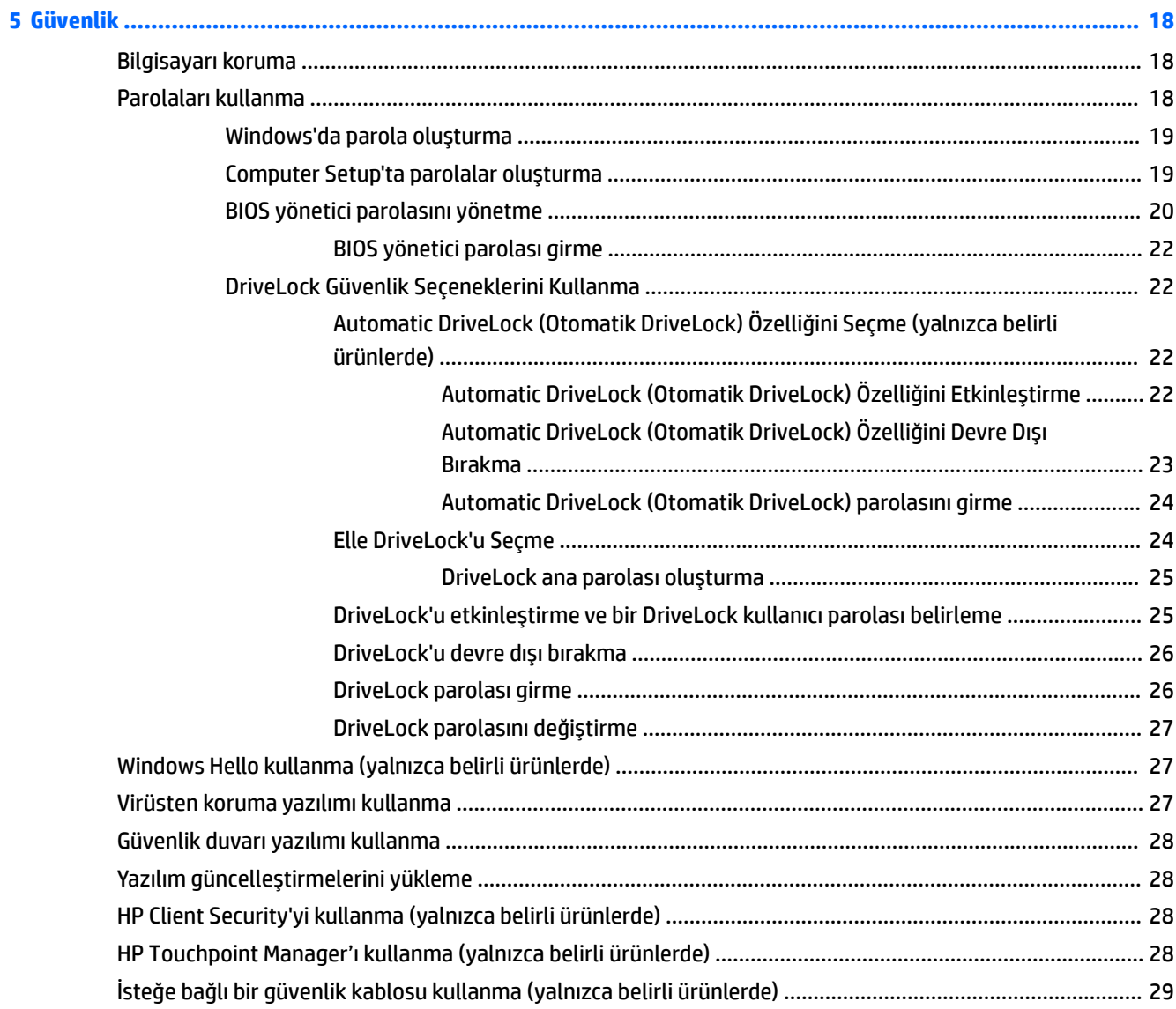

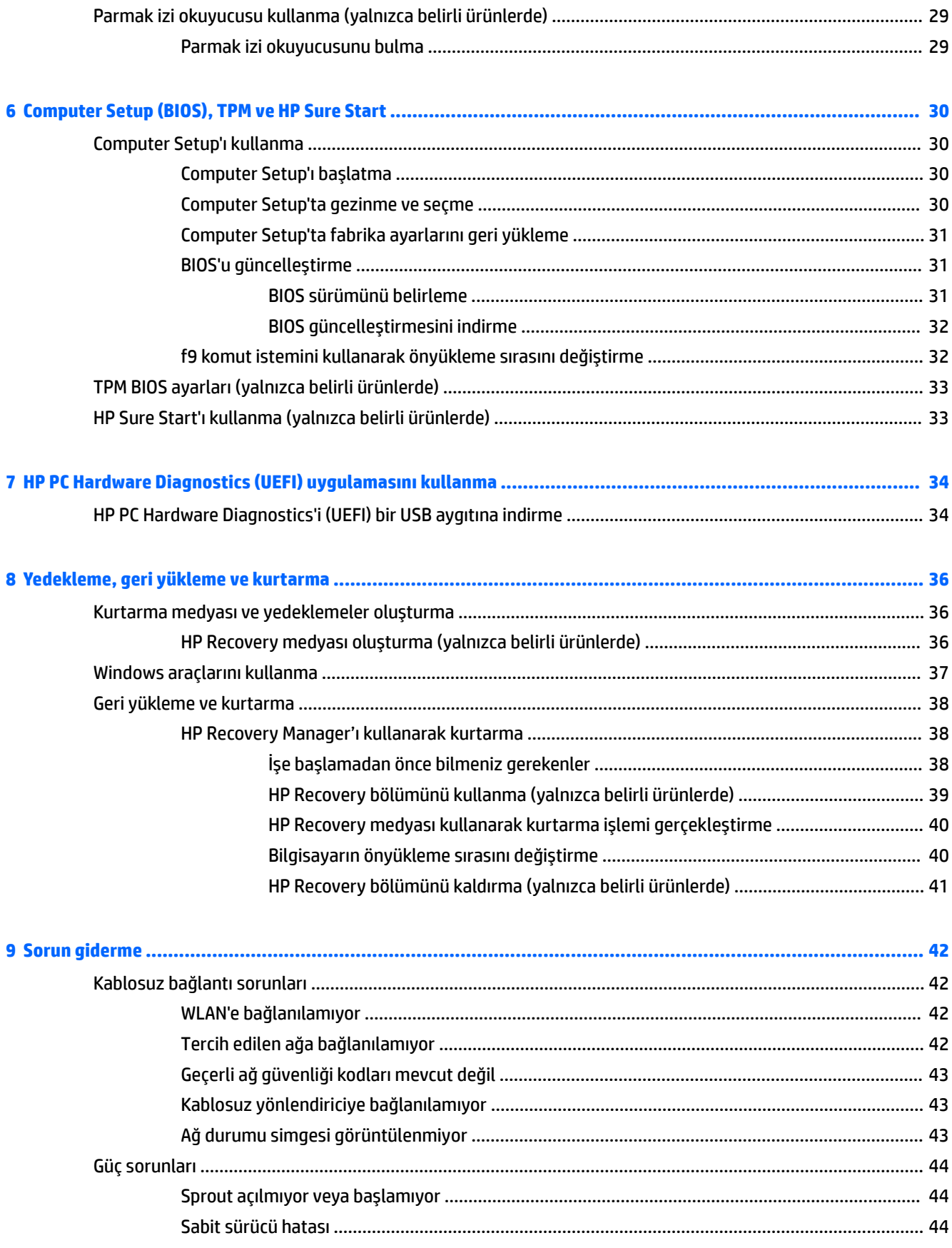

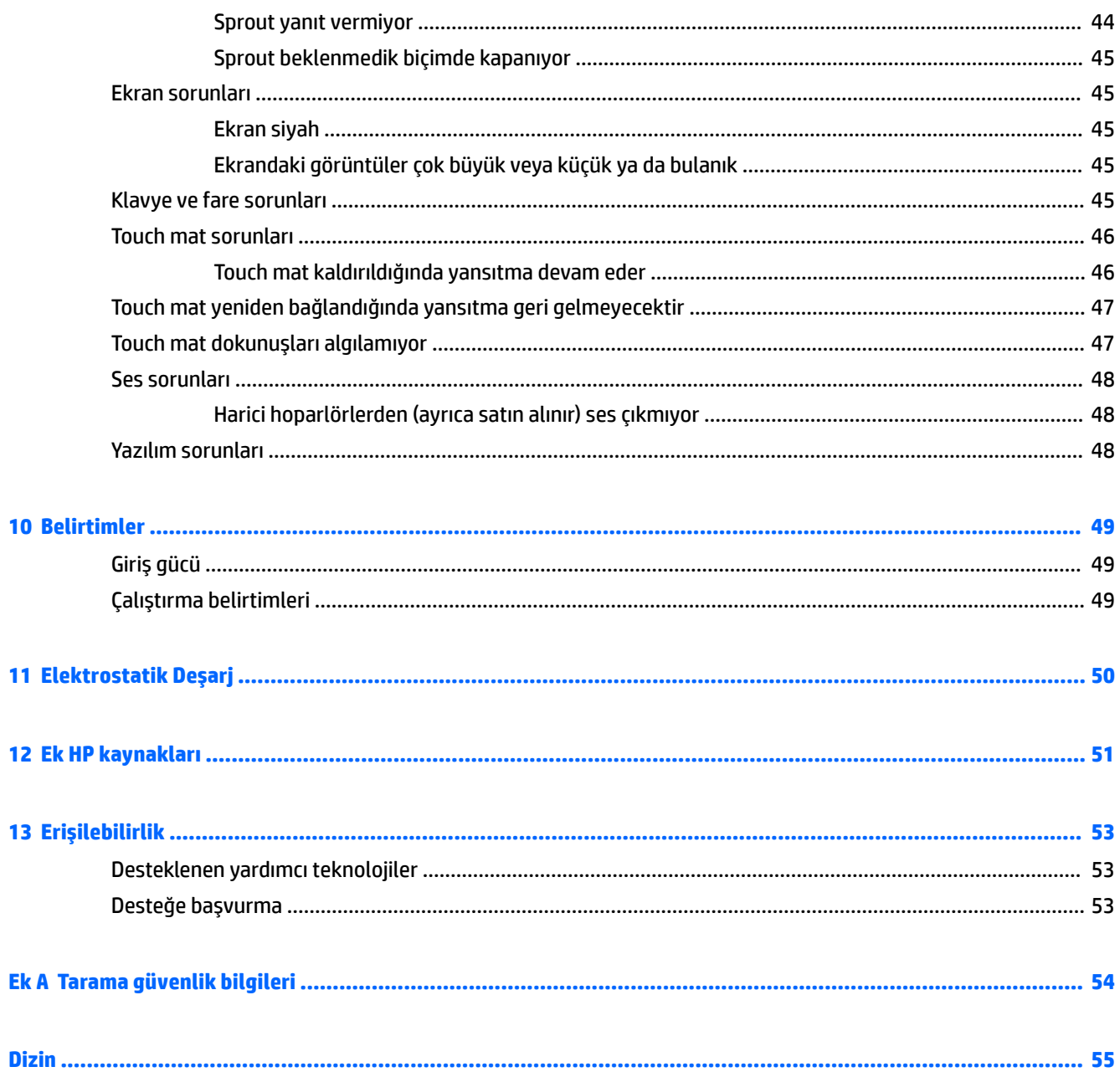

# <span id="page-6-0"></span>**1 Sprout'unuzu tanımaya başlayın**

Sprout sürükleyici bilgisayarınız, çalışma ve eğlence olanaklarınızı zenginleştirmek için tasarlanmış güçlü bir araçtır. Sürükleyici bilgisayarınızı kurduktan sonra en iyi uygulamalar ve ek HP kaynaklarını nerede bulabileceğiniz hakkında bilgi edinmek için bu bölümü okuyun.

# **Donanım ve yazılım bilgilerini bulma**

## **Donanımları bulma**

Sprout'unuza hangi donanımların takılı olduğunu bulmak için:

**4** Görev çubuğu arama kutusuna aygıt yöneticisi yazın ve sonra da Aygıt Yöneticisi'ni seçin. Sprout'unuza takılı olan tüm aygıtların listesi görüntülenir.

## **Yazılımları bulma**

Sürükleyici bilgisayarınızda hangi yazılımların yüklü olduğunu öğrenmek için:

**A Başlat** düğmesini, sonra da Tüm uygulamalar'ı seçin.

# **Ön**

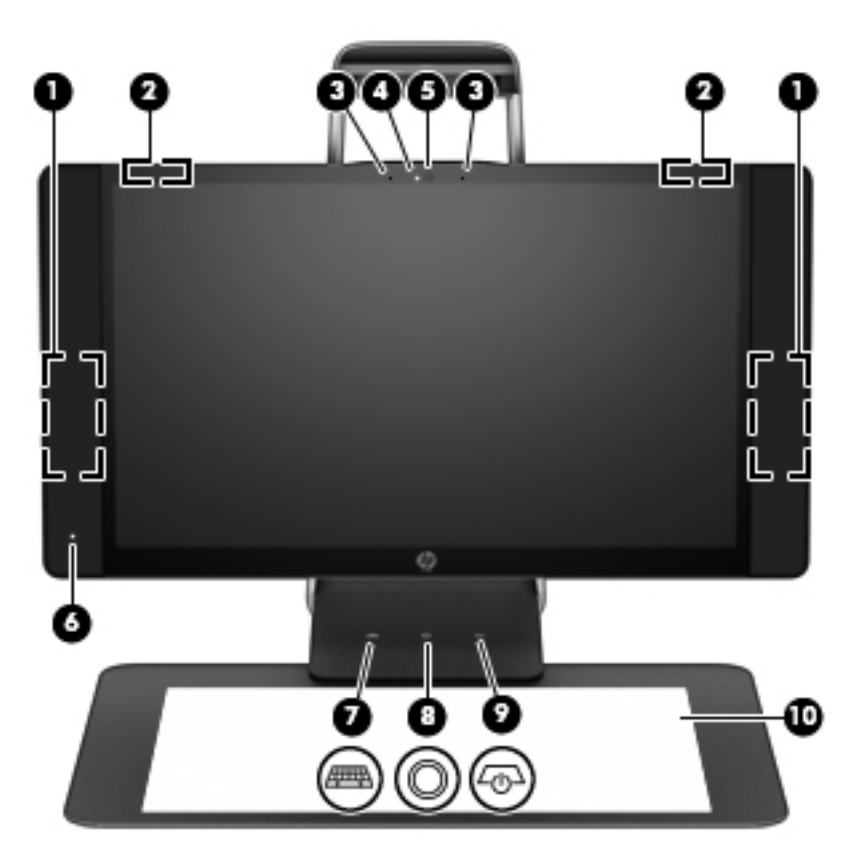

<span id="page-7-0"></span>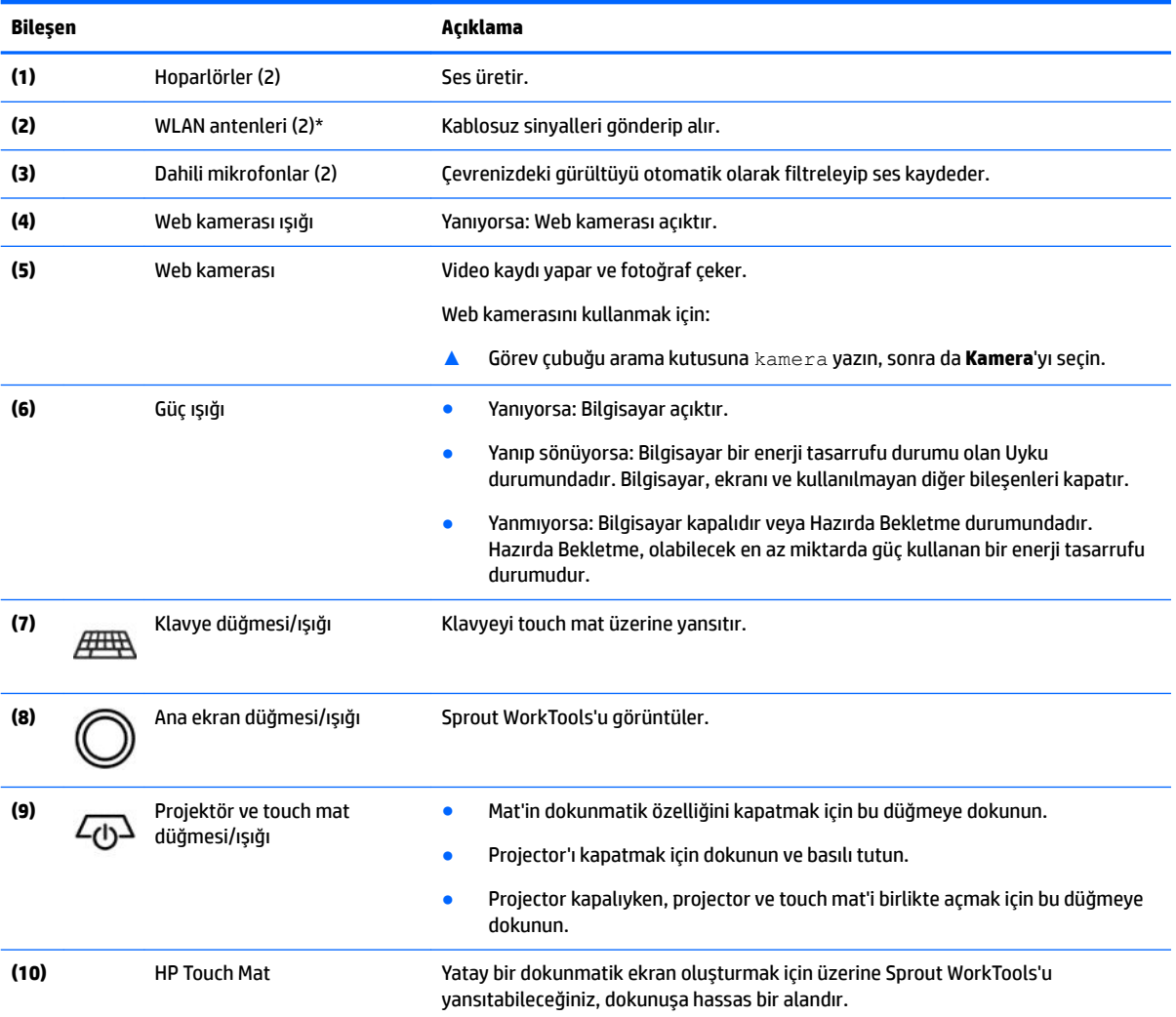

\*Antenler bilgisayarın dışından görünmez. En iyi iletimi sağlamak için antenlerin yakın çevresinde engel bulunmamasına dikkat edin. Kablosuz yasal düzenleme bildirimlerini görmek için, *Yasal Düzenleme, Güvenlik ve Çevre Bildirimleri*'nin ülkenizle veya bölgenizle ilgili bölümüne bakın.

Bu belgeye erişmek için:

**▲** Görev çubuğu arama kutusuna support yazıp HP Support Assistant uygulamasını seçin.

# <span id="page-8-0"></span>**Sprout Illuminator**

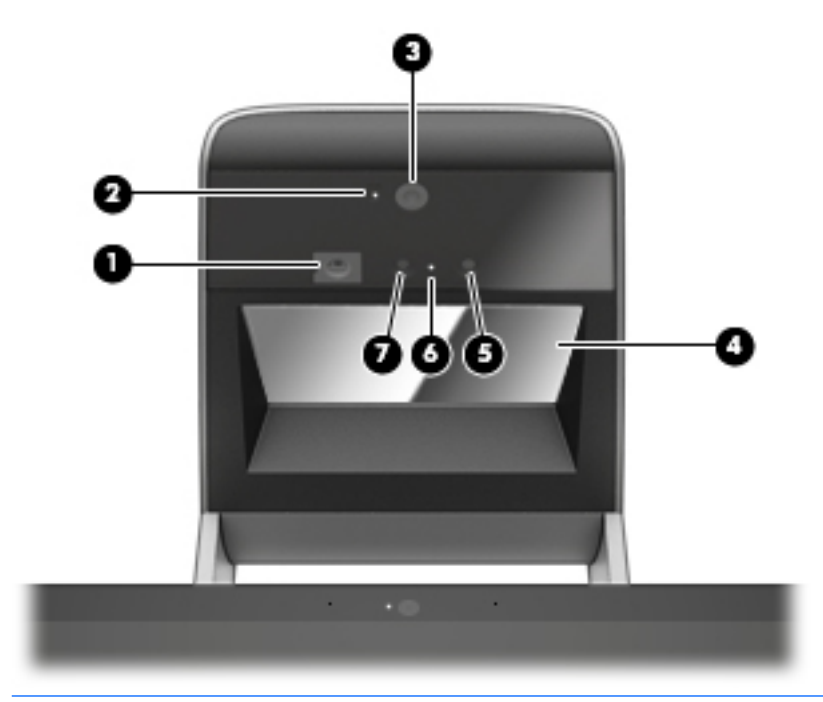

**A DİKKAT:** Görüşünüzün zarar görmesini engellemek için Sprout Illuminator'ın ışıklarına doğrudan bakmaktan kaçının.

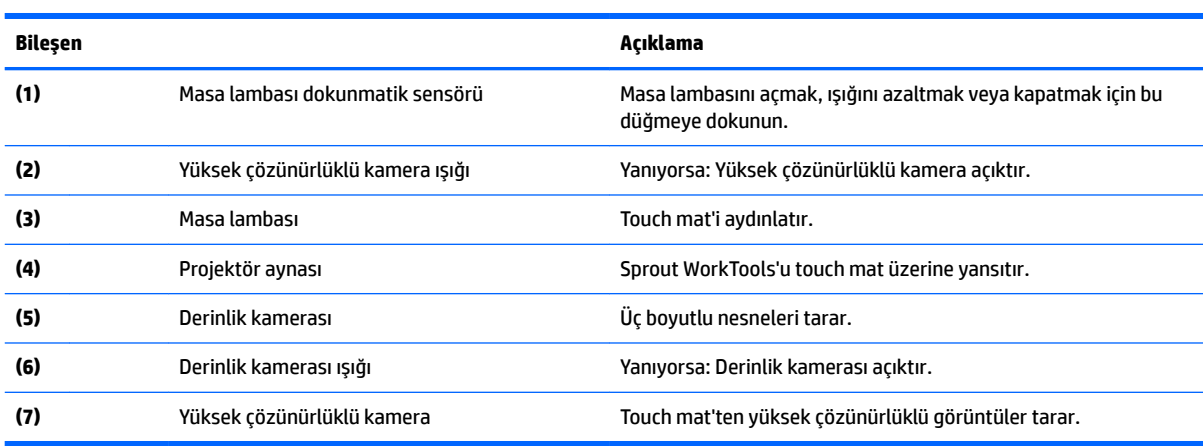

<span id="page-9-0"></span>**Arka**

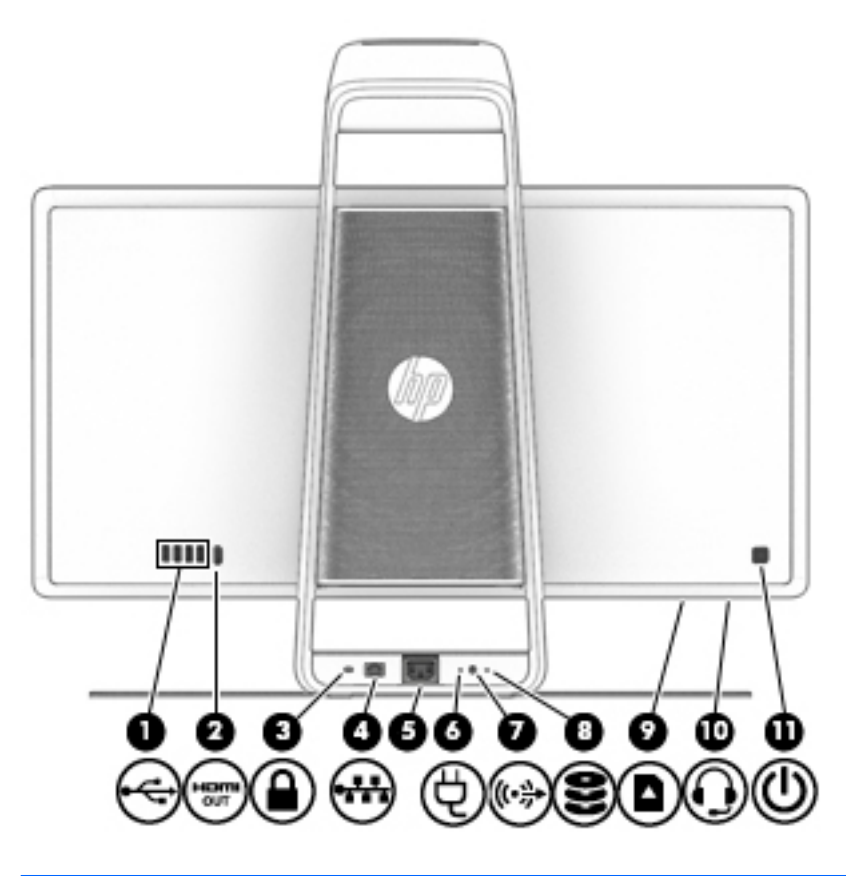

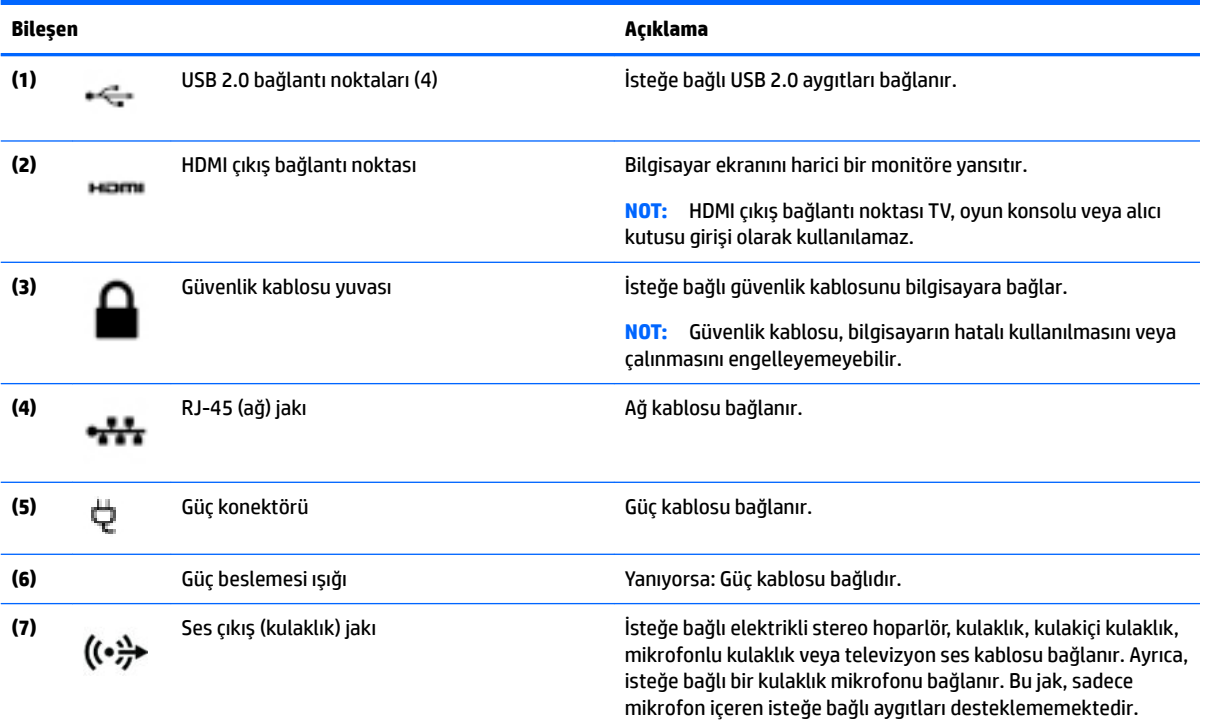

<span id="page-10-0"></span>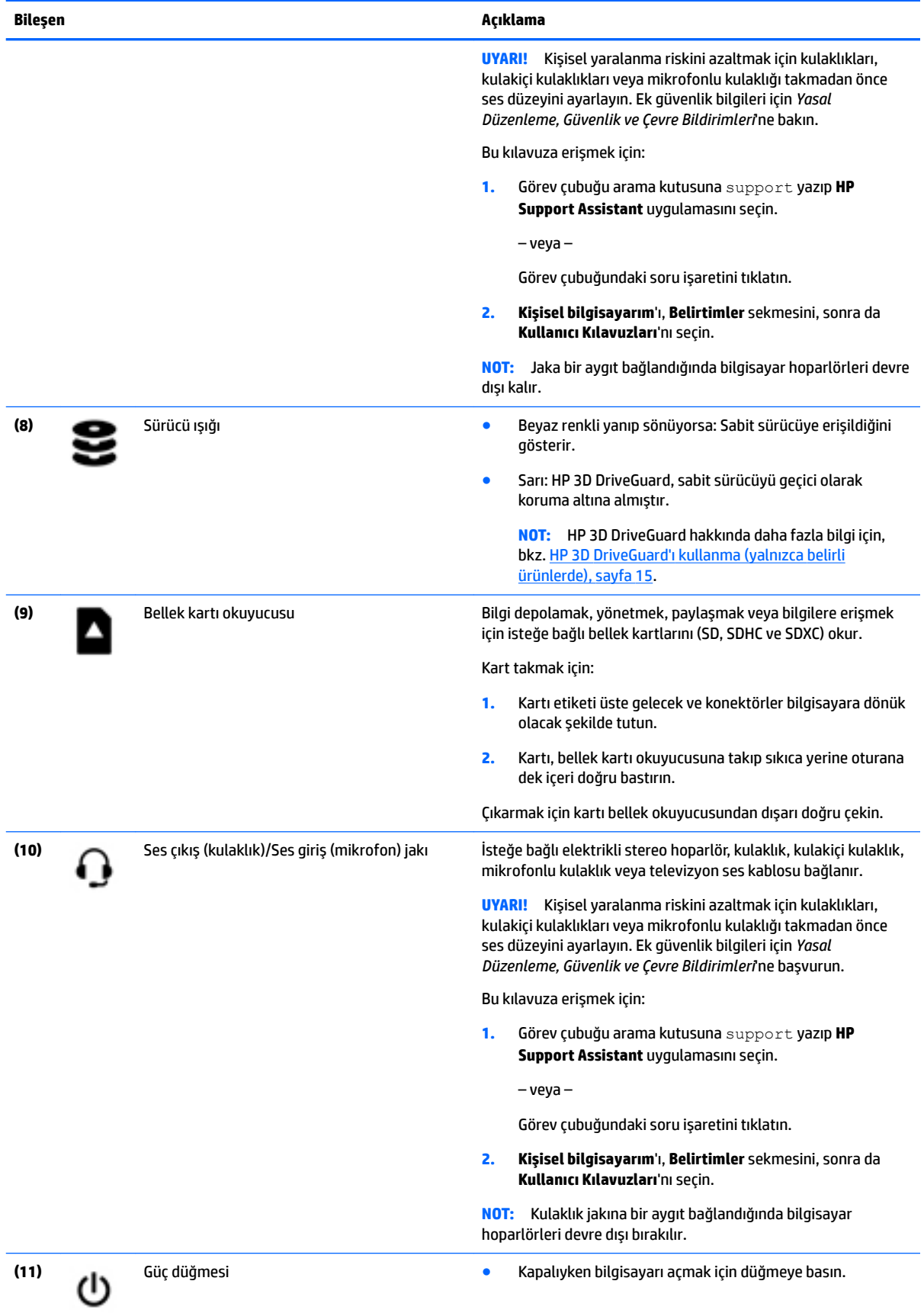

<span id="page-11-0"></span>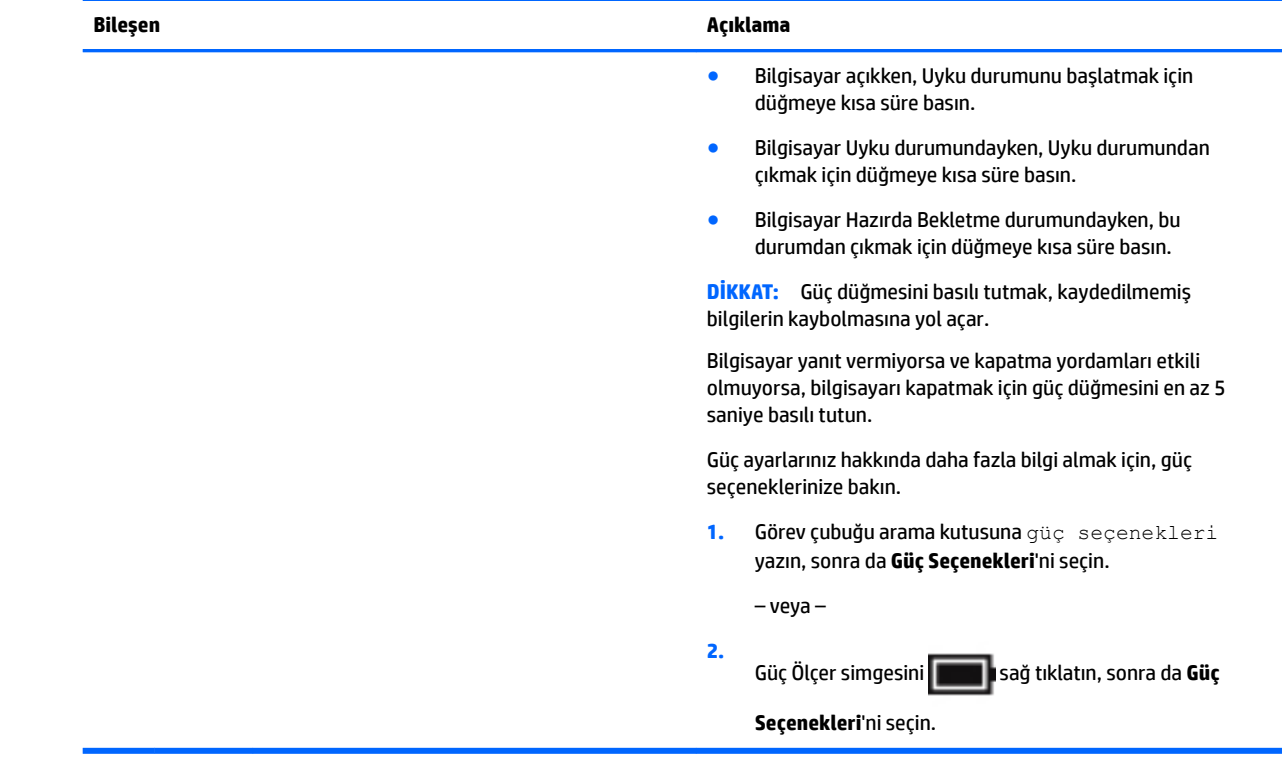

# **HP Touch Mat'i bağlama**

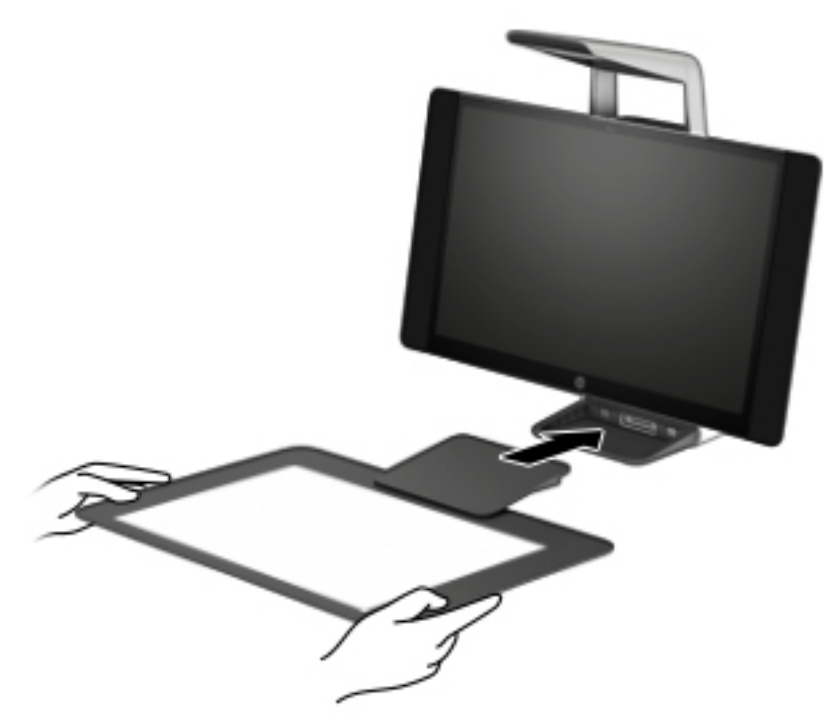

Sprout'unuzu düz bir yüzeyde kurun.

<span id="page-12-0"></span>**ADIKKAT:** Touch mat'in hasar görmesini engellemek için:

- Touch mat'i kesmeyin veya delmeyin.
- · Touch mat'i bükmeyin veya katlamayın.
- Touch mat üzerine manyetik bileşen yerleştirmeyin.
- Touch mat'in üzerinde veya altında metal nesneler kullanmayın.
- Touch mat üzerinde kalem kullanırken, eliniz veya avucunuz temas noktası olarak algılanabileceğinden elinizi veya avucunuzu touch mat üzerine yerleştirmeyin.

Touch mat'i bağlamak için aygıtı monitörün önünde düz ve dengeli bir yüzeye yerleştirin ve monitöre doğru kaydırın. Mıknatıslar, otomatik olarak touch mat'i monitöre bağlar.

**2007:** Touch mat'i çıkardığınızda, projektör kapanacaktır.

Kullanılmıyorken touch mat'i kir veya kazara oluşabilecek hasarlardan korumak için isteğe bağlı HP Touch Mat Kılıfını (ayrıca satın alınır) kullanın.

# **Etčketler**

## **Etčketlerč belčrleme**

Bilgisayara yapıştırılan etiketler, sistem sorunlarını giderirken gerek duyabileceğiniz bilgileri sağlar. Etiketler, bilgisayarın alt kısmında yer alır.

- Servis etiketi—Bilgisayarınızı tanımlayan önemli bilgiler sağlar. Destek ekibinden yardım istediğinizde, seri numarasının yanı sıra muhtemelen ürün numarasını veya model numarasını söylemeniz istenecektir. Destek ekibiyle irtibat kurmadan önce bu numaraları bulun.
- Yasal düzenleme etiket(ler)i—Bilgisayarla ilgili yasal düzenleme bilgilerini sağlar.
- Kablosuz sertifikası etiket(ler)i—İsteğe bağlı olarak kullanılabilecek kablosuz aygıtlarla ilgili bilgileri ve aygıtın kullanımının onaylandığı ülke veya bölgeler için onay işaretlerini sağlar.

# <span id="page-13-0"></span>**2 Ağ bağlantıları**

Bilgisayarınızı gittiğiniz her yere götürebilirsiniz. Ama evde bile olsanız, bilgisayarınızı ve kablolu veya kablosuz bir ağ bağlantısını kullanarak dünyayı keşfedebilir ve milyonlarca web sitesindeki bilgilere erişebilirsiniz. Bu bölüm bu dünyaya bağlanmanıza yardımcı olacaktır.

# **Kablosuz ağa bağlanma**

Bilgisayarınız aşağıdaki kablosuz aygıtlardan biri veya daha fazlasıyla donatılmış olabilir:

- WLAN aygıtı-Bilgisayarı şirketlerdeki, evinizdeki ve havaalanları, restoranlar, kafeler, oteller ve üniversiteler gibi kamuya açık alanlardaki kablosuz yerel ağlara (genel olarak Wi-Fi ağlar, kablosuz LAN veya WLAN olarak adlandırılır) bağlar. WLAN'de, bilgisayarınızdaki mobil kablosuz aygıt, bir kablosuz yönlendirici veya kablosuz erişim noktasıyla iletişim kurar.
- HP Mobil Geniş Bant Modülü (yalnızca belirli ürünlerde)—Daha geniş bir alanda kablosuz bağlantı kurmanızı sağlayan kablosuz geniş alan ağı (WWAN) aygıtıdır. Mobil şebeke operatörleri, büyük coğrafi alanlarda baz istasyonu (cep telefonu kulelerine benzer) ağları kurarak eyaletlerin, bölgelerin, hatta ülkelerin tümünü etkin biçimde kapsama alanına dahil ederler.
- $\bullet$  Bluetooth® aygıtı—Bilgisayar, telefon, yazıcı, kulaklık, hoparlör ve fotoğraf makinesi gibi diğer Bluetooth özellikli aygıtlara bağlanmak için bir kişisel alan ağı (PAN) oluşturur. PAN ağındaki her aygıt diğer aygıtlarla doğrudan iletişim kurar ve aygıtların nispeten birbirine yakın olmaları gerekir (genelde birbirinden en çok 10 metre uzakta olmalıdırlar).

### **Kablosuz denetčmlerčnč kullanma**

Aşağıdaki özelliklerin bir veya daha fazlasını kullanarak bilgisayarınızdaki kablosuz aygıtları denetleyebilirsiniz:

- Kablosuz düğmesi (uçak modu tuşu veya kablosuz tuşu olarak da adlandırılır) (bu bölümde kablosuz düğmesi denmiştir)
- $\bullet$  **i**sletim sistemi denetimleri

### **Kablosuz düğmesi**

Bilgisayarda kablosuz düğmesi, bir veya daha fazla kablosuz aygıt ve bir veya iki kablosuz ışığı bulunabilir. Bilgisayarınızdaki kablosuz aygıtların tamamı fabrikada etkinleştirilmiştir.

Kablosuz ışığı, kablosuz aygıtlarınızın genel güç durumunu belirtir, tek tek aygıtların durumunu belirtmez.

### **İşletčm sčstemč denetčmlerč**

Ağ ve Paylaşım Merkezi, bir bağlantı veya ağ kurmanıza, bir ağa bağlanmanıza ve ağ sorunlarını tanılayıp onarmanıza olanak sağlar.

İşletim sistemi denetimlerini kullanmak için:

- **1.** Görev çubuğu arama kutusuna denetim masası yazın, sonra da **Denetim Masası'**nı seçin.
- **2. Ağ ve Internet'i, sonra da Ağ ve Paylaşım Merkezi'ni seçin.**

## <span id="page-14-0"></span>**WLAN'e bağlanma**

**MOT:** Evinizde internet erişimi kurmak için, bir internet servis sağlayıcısı (ISS) hesabı oluşturmanız gerekir. İnternet hizmeti ve modem satın almak için, yerel bir ISS'ye başvurun. ISS, modemi kurmanıza, ağ kablosu takarak kablosuz yönlendiricinizi modeme bağlamanıza ve internet hizmetini sınamanıza yardımcı olur.

WLAN'e bağlanmak için aşağıdaki adımları izleyin:

- **1.** WLAN aygıtının açık olduğundan emin olun.
- **2.** Görev çubuğundaki ağ durumu simgesini seçin, sonra da kullanılabilir ağlardan birine bağlanın.

Söz konusu WLAN güvenlik koruması olan bir WLAN ise ağ güvenlik kodunu girmeniz istenir. Kodu girin, sonra da bağlantıyı tamamlamak için **İleri'**yi seçin.

- **WOT:** Listede hiç WLAN yoksa, kablosuz yönlendiricisinin kapsama alanı veya erişim noktası dışında olabilirsiniz.
- **WOT:** Bağlanmak istediğiniz WLAN'i seçin, görev çubuğundaki ağ durumu simgesini sağ tıklatın, sonra da Ağ ve Paylaşım Merkezi'ni Aç'ı seçin. Yeni bağlantı veya ağ kurun'u seçin. Ağı el ile arayıp bağlanmanıza veya yeni bir ağ bağlantısı oluşturmanıza olanak sağlayan bir seçenekler listesi görüntülenir.
- **3.** Bağlantıyı tamamlamak için ekrandaki yönergeleri izleyin.

Bağlantı yapıldıktan sonra, bağlantının adını ve durumunu doğrulamak için görev çubuğunun en sağındaki ağ durumu simgesini seçin.

**MOT:** İşlevsel uzaklık (kablosuz sinyallerinin gidebildiği mesafe), WLAN uygulamasına, yönlendirici üreticisine ve diğer elektronik aygıtlardan veya duvarlar ve döşemeler gibi yapısal engellerden kaynaklanan parazitlere bağlıdır.

## **HP Mobčl Genčş Bant'ı kullanma (yalnızca belčrlč ürünlerde)**

HP Mobil Geniş Bant bilgisayarınız, mobil geniş bant hizmeti için dahili desteğe sahiptir. Yeni bilgisayarınız bir mobil operatörünün şebekesiyle kullanıldığında Wi-Fi etkin noktası bulmanız gerekmeden internette bağlanma, e-posta gönderme veya şirket ağınıza bağlanma özgürlüğü verir.

**MOT:** Bilgisayarınızda HP Mobile Connect varsa, bu bölümdeki talimatlar geçerli değildir. Bkz. HP Mobile Connect Pro'yu kullanma (yalnızca belirli ürünlerde), sayfa 10.

Mobil geniş bant servisini etkinleştirmek için HP Mobil Geniş Bant Modülü IMEI ve/veya MEID numarasına ihtiyacınız olabilir. Numara, bilgisayarınızın alt kısmında, pil yuvasının içinde, servis kapağının altında ya da ekranın arka kısmında yer alan bir etiket üzerinde olabilir.

– veya –

Numarayı aşağıdaki adımları izleyerek bulabilirsiniz:

- **1.** Görev çubuğundan, ağ durumu simgesini seçin.
- **2. Bağlantı Ayarlarını Görüntüle'yi seçin.**
- **3. Mobil geniş bant** bölümünde, ağ durumu simgesini seçin.

Bazı mobil şebeke operatörleri SIM kart kullanılmasını zorunlu kılar. SIM kart, şebeke bilgilerinin yanı sıra kişisel kimlik numarası (PIN) gibi sizinle ilgili temel bilgileri içerir. Bazı bilgisayarlarda önceden takılmış bir SIM kart bulunur. SIM kart önceden takılı değilse bilgisayarınızla birlikte verilen HP Mobil Geniş Bant bilgileri arasında verilebilir veya mobil şebeke operatörü bilgisayardan ayrı olarak verebilir.

HP Mobil Geniş Bant ve tercih edilen mobil şebeke operatöründe servisin nasıl etkinleştirileceği hakkında bilgi için bilgisayarınızdaki HP Mobil Geniş Bant bilgilerine başvurun.

## <span id="page-15-0"></span>**HP Mobčle Connect Pro'yu kullanma (yalnızca belčrlč ürünlerde)**

HP Mobile Connect Pro, bilgisayarınız için uygun maliyetli, güvenli, kolay ve esnek mobil geniş bant bağlantısı sağlayan ön ödemeli bir mobil geniş bant hizmetidir. HP Mobile Connect Pro'yu kullanmak için bilgisayarınızda bir SIM kart ve HP Mobile Connect uygulaması olması gerekir. HP Mobile Connect Pro ve nerede bulunabileceği hakkında daha fazla bilgi için http://www.hp.com/go/mobileconnect adresine gidin.

## **GPS kullanma (yalnızca belirli ürünlerde)**

Bilgisayarınızda bir Küresel Konumlandırma Sistemi (GPS) aygıtı olabilir. GPS uyduları, GPS donanımlı sistemlere konum, hız ve yön bilgileri sağlar.

GPS'i etkinleştirmek için Windows gizlilik ayarlarında konumun etkinleştirilmiş olduğundan emin olun.

- 1. Görev çubuğu arama kutusuna konum yazın, sonra da **Konum gizliliği ayarları'**nı seçin.
- **2.** Konum ayarlarını kullanmak için ekrandaki yönergeleri izleyin.

## Bluetooth özellikli kablosuz aygıtları kullanma (yalnızca belirli ürünlerde)

Bluetooth aygıtı, aşağıdaki elektronik aygıtları geleneksel yolla bağlayan fiziksel kablo bağlantılarının yerine geçen kısa mesafeli kablosuz iletişim sağlar:

- Bilgisayarlar (masaüstü, dizüstü bilgisayar)
- Telefonlar (cep telefonu, kablosuz telefon, akıllı telefon)
- Görüntüleme aygıtları (yazıcı, kamera)
- Ses aygıtları (mikrofonlu kulaklık, hoparlörler)
- **Fare**
- Harici tuş takımı

### **Bluetooth aygıtlarını bağlama**

Bir Bluetooth aygıtını kullanabilmek için bir Bluetooth bağlantısı oluşturmalısınız.

- **1.** Görev çubuğu arama kutusuna bluetooth yazın, sonra da **Bluetooth ayarları'**nı seçin.
- **2.** Açık değilse Bluetooth'u açın.
- **3.** Aygıtınızı listeden seçin, sonra da ekrandaki yönergeleri izleyin.

**MOT:** Aygıt doğrulaması gerekiyorsa, bir eşleştirme kodu görüntülenir. Eklediğiniz aygıtta, aygıtınızın üzerinde yer alan kodun eşleştirme kodu ile eşleştiğini doğrulamak için ekrandaki yönergeleri izleyin. Daha fazla bilgi için, aygıtla birlikte verilen belgelere bakın.

**WOT:** Aygıtınız listede görünmüyorsa, aygıtta Bluetooth'un açık olduğundan emin olun. Bazı aygıtlarda ek gereksinimler bulunabilir; aygıtla birlikte verilen belgelere bakın.

# **Kablolu bčr ağa bağlanma**

Belirli ürünler kablolu bağlantılara izin verebilir: yerel ağ (LAN) ve modem bağlantısı. LAN bağlantısında ağ kablosu kullanılır ve telefon kablosu kullanılan modeme kıyasla çok daha hızlıdır. Her iki kablo da ayrıca satılır.

<span id="page-16-0"></span>**A UYARI!** Elektrik çarpması, yangın veya donanımın hasar görmesi riskini azaltmak için, RJ-45 (ağ) jakına modem veya telefon kablosu takmayın.

## **Yerel ağa (LAN) bağlanma (yalnızca belirli ürünlerde)**

Kablosuz olarak çalışmak yerine bilgisayarı doğrudan evinizdeki yönlendiriciye bağlamak istiyorsanız veya ofisinizdeki mevcut ağa bağlanmak istiyorsanız LAN bağlantısı kullanın.

LAN'e bağlanmak için 8 pimli bir RJ-45 ağ kablosu veya bilgisayarda RJ-45 bağlantı noktası mevcut değilse isteğe bağlı bir yerleştirme aygıtı veya isteğe bağlı bir genişletme bağlantı noktası gerekir.

Ağ kablosunu bağlamak için aşağıdaki adımları izleyin:

- 1. Ağ kablosunu bilgisayardaki ağ jakına (1) takın.
- **2.** Ağ kablosunun diğer ucunu ağ duvar jakına (2) veya yönlendiriciye takın.
- **WE NOT:** Ağ kablosunda TV ve radyo yayınlarıyla etkileşimi önleyen parazit giderme devresi (3) varsa, kablonun devre ucunu bilgisayara doğru yönlendirin.

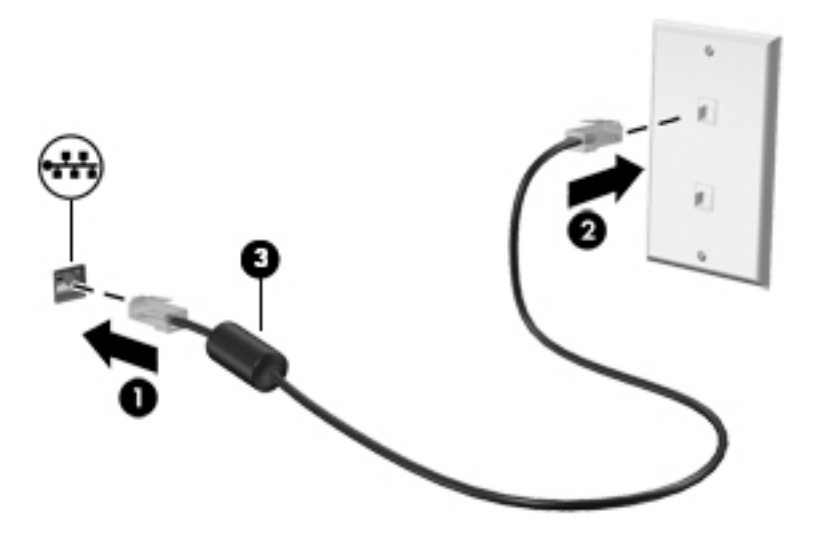

# <span id="page-17-0"></span>**3 Güç yönetimi**

# **Kullanıcı tarafından değiştirilebilir pil bildirimleri**

- **AUYARI!** Pil yanlış bir türle değiştirilirse patlama riski vardır. Kullanılmış pilleri yönergelere uygun olarak atın.
- **∧ UYARI!** Yangın veya yanık riskini azaltmak için, pili sökmeyin, ezmeyin veya delmeyin; temas noktalarına kısa devre yaptırmayın; ateşe veya suya maruz bırakmayın.
- **A UYARI!** Pili çocuklardan uzak tutun.
- **A UYARI!** Olası güvenlik sorunlarını azaltmak için, yalnızca bilgisayarla birlikte verilen kullanıcı tarafından değiştirilebilen pili, HP tarafından sağlanan yedek pili veya HP'den satın alınan uyumlu pili kullanın.

# **Güç tasarrufu durumlarını kullanma**

Uyku durumu fabrikada etkinleştirilmiştir. Uyku durumu başlatıldığında, güç ışıkları yanıp söner ve ekran kapanır. Çalışmalarınız belleğe kaydedilir.

- **AL DİKKAT:** Olası ses ve görüntü bozulmalarını, ses çalma veya video oynatma işlevlerindeki kayıpları ya da bilgi kayıplarını engellemek için diske veya harici bellek kartına yazma ya da bunlardan okuma yaparken Uyku durumunu başlatmayın.
- **WOT:** Bilgisayar Uyku durumundayken, hiçbir türden ağ iletişimi bağlantısı başlatamaz veya bilgisayar işlevi gerçekleştiremezsiniz.

## **Uyku durumunu başlatma ve bu durumdan çıkma**

Bilgisayar açıkken aşağıdaki yollardan biriyle Uyku durumunu başlatabilirsiniz:

- Güç düğmesine kısa süre basın.
- **Başlat** düğmesini, Güç simgesini, sonra da Uyku'yu seçin.

Uyku durumundan çıkmak için güç düğmesine kısa süre basın.

Bilgisayar Uyku durumundan çıktığında, güç ışıkları yanar ve bilgisayarınız, çalışmayı bıraktığınız ekrana döner.

**MOT:** Yeniden başlatma sırasında bir parola istenmesini ayarladıysanız, bilgisayarınız ekrana dönmeden önce bir Windows parolası girmeniz istenir.

### **Kullanıcı tarafından başlatılan Hazırda Bekletme durumunu etkileştirme ve bu durumdan çıkma (yalnızca belčrlč ürünlerde)**

Güç Seçenekleri'ni kullanarak, kullanıcının başlattığı Hazırda Bekletme durumunu etkinleştirebilir ve diğer güç ayarlarını ve zaman aşımlarını değiştirebilirsiniz:

**1.** Görev çubuğu arama kutusuna güç seçenekleri yazın, sonra da Güç Seçenekleri'ni seçin.

‒ veya –

**Güç ölçer** simgesini sağ tıklatın, sonra da Güç Seçenekleri'ni seçin.

- <span id="page-18-0"></span>**2.** Sol bölmede, Güç düğmelerinin yapacaklarını seçin'i seçin.
- **3. Şu anda kullanılamayan ayarları değiştir'**i seçin, sonra da **Güç düğmesine bastığımda** veya Uyku düğmesine bastığımda alanında Hazırda Beklet'i seçin.

– veya –

**Kapatma ayarları** altında, Güç menüsünde Hazırda Beklet seçeneğini göstermek için **Hazırda Beklet** kutusunu seçin.

#### **4. Değişiklikleri kaydet**'i seçin.

Hazırda Bekletme durumundan çıkmak için, güç düğmesine kısa süre basın. Güç ışıkları yanar ve çalışmanız, bıraktığınız şekliyle ekrana gelir.

**MOT:** Yeniden başlatma sırasında bir parola istenmesini ayarladıysanız, çalışmanız ekrana gelmeden önce bir Windows parolası girmeniz istenir.

## **Güç ÑlÂerč ve güç ayarlarını kullanma**

Güç ölçer, Windows masaüstünde yer alır. Güç ölçer, güç ayarlarına hızla erişmenize ve kalan pil şarjını görüntülemenize imkan verir.

● Kalan pil şarjının yüzdesini ve geçerli güç planını görüntülemek için işaretçiyi güç ölçer simgesinin b

üzerine getirin.

● Güç Seçenekleri'ni kullanmak için, güç ölçer simgesini sağ tıklatın, sonra da listeden bir öğe seçin.

Görev çubuğu arama kutusuna güç seçenekleri yazıp ardından **Güç Seçenekleri'**ni de seçebilirsiniz.

Farklı güç ölçer simgeleri, bilgisayarın pille veya harici güç kaynağıyla çalıştığını gösterir. Simge, pil düşük veya kritik pil düzeyine eriştiğinde de bir ileti görüntüler.

### **Yeniden başlatmada parola koruması**

Bilgisayar için bir parola belirledikten sonra bilgisayarı Uyku veya Hazırda Bekletme modundan çıktığında parola isteyecek şekilde ayarlayabilirsiniz.

Parola belirlemek için:

1. Görev çubuğu arama kutusuna güç seçenekleri yazın, sonra da Güç Seçenekleri'ni seçin.

 $-$  veya  $-$ 

**Güç ölçer** simgesini sağ tıklatın, sonra da Güç Seçenekleri'ni seçin.

- **2.** Parola belirlemek için **Başlat'ı, Ayarlar'ı, Hesaplar'ı, Oturum Açma Seçenekleri'ni, Parola'yı, Ekle'yi** seçin ve ardından ekrandaki yönergeleri izleyin.
- **3. Güç Seçenekleri'ni kapatın.**

<span id="page-19-0"></span>Bilgisayarı, Uyku veya Hazırda Bekletme durumundan çıktığında bir parola soracak şekilde ayarlamak için aşağıdaki adımları uygulayın:

**1.** Görev çubuğu arama kutusuna güç seçenekleri yazın, sonra da Güç Seçenekleri'ni seçin.

 $-$  veya  $-$ 

Güç ölçer simgesini **sağ tıklatın, sonra da Güç Seçenekleri**'ni seçin.

- **2. Başlat'ı, Ayarlar'ı, Hesaplar'ı, sonra da Oturum Açma Seçenekleri'ni seçin.**
- **3. Oturum açmayı gerektir, Uzun süre uzak kaldıysanız, Windows ne zaman tekrar oturum açılmasını** istemeli? içerisinden Bilgisayar uyku modundan çıktığında'yı seçin.
- **4. Değişiklikleri kaydet'i seçin.**

# **Sprout'u kapatma**

**AD DİKKAT:** Sprout kapatıldığında kaydedilmemiş bilgiler kaybolur. Sprout'u kapatmadan önce çalışmalarınızı kaydettiğinizden emin olun.

Kapat komutu, işletim sistemi dahil tüm açık programları, sonra da Sprout'u kapatır.

Sprout'u aşağıdaki koşullardan birinde kapatın:

- · Sprout'un içindeki bileşenlere erişmeniz gerektiğinde
- Bir harici donanım aygıtını USB veya video bağlantı noktası olmayan bir bağlantı noktasına bağlarken
- Sprout uzun bir süre kullanılmayacak olduğunda ve harici güç bağlantısı kesildiğinde

Sprout'u güç düğmesiyle kapatabilirsiniz, ancak tavsiye edilen yordam, aşağıdaki gibi kapatma komutunu kullanmaktır:

**MOT:** Sprout Uyku veya Hazırda Bekletme durumundaysa, kapatabilmek için önce Uyku veya Hazırda Bekletme durumundan çıkmanız gerekir.

- 1. Çalışmalarınızı kaydedin ve tüm açık programları kapatın.
- **2. Başlat** düğmesini, Güç simgesini, sonra da Bilgisayarı Kapat'ı seçin.

Sprout yanıt vermiyorsa ve yukarıdaki kapatma yordamlarını kullanamıyorsanız, aşağıdaki acil durum yordamlarını verilen sırada uygulamayı deneyin:

- ctrl+alt+delete tuş birleşimine basın. Başlat düğmesini, Güç simgesini, sonra da Bilgisayarı Kapat'ı seçin.
- Güç düğmesini en az 5 saniye basılı tutun.
- Sprout'un harici güç kaynağı bağlantısını kesin.

# <span id="page-20-0"></span>**4 Sprout'unuzun bakımını yapma**

Sprout'unuzu en iyi durumda tutmak için düzenli bakım yapmanız çok önemlidir. Bu bölümde Disk Birleştiricisi ve Disk Temizleme gibi araçların nasıl kullanılacağı açıklanmaktadır. Aynı zamanda program ve sürücüleri güncelleştirmek ve temizlik için talimatlar da sunulur.

# **Performansı artırma**

Disk Birleştiricisi ve Disk Temizleme gibi araçları kullanarak gerçekleştireceğiniz düzenli bakım görevleriyle bilgisayarınızın performansını ciddi şekilde arttırabilirsiniz.

## **Disk Birleştiricisi'ni kullanma**

HP, sabit sürücünüzü Disk Birleştiricisi'ni kullanarak en az ayda bir birleştirmenizi önerir.

**Z** NOT: Katı hal sürücülerde Disk Birleştiricisi'ni çalıştırmak gerekmez.

Disk Birleştiricisi'ni çalıştırmak için:

- **1.** Bilgisayarı AC güç kaynağına bağlayın.
- **2.** Görev çubuğu arama kutusuna birleştir yazın, sonra da **Sürücülerinizi birleştirin ve en iyi duruma** getirin'i seçin.
- **3.** Ekrandaki yönergeleri izleyin.

Daha fazla bilgi için Disk Birleştiricisi yazılımında Yardım'a erişin.

### **Disk Temizleme'yi kullanma**

Disk alanı boşaltmak için güvenli şekilde silebileceğiniz gereksiz dosyaları sabit sürücüde aramak ve bilgisayarın daha verimli çalışmasına yardımcı olmak için Disk Temizleme kullanın.

Disk Temizleme'yi çalıştırmak için:

- **1.** Görev çubuğu arama kutusuna disk yazın, sonra da **Gereksčz dosyaları sčlerek dčskte yer açın**'ı veya **Diskte yer açmak için uygulamaları kaldırın'ı seçin.**
- **2.** Ekrandaki yönergeleri izleyin.

## **HP 3D DriveGuard'ı kullanma (yalnızca belirli ürünlerde)**

HP 3D DriveGuard, aşağıdaki koşullardan herhangi birinde bir sürücüyü park edip veri isteklerini durdurarak sabit sürücüyü korur:

- · Bilgisayarı düşürürseniz.
- · Bilgisayar pil gücüyle çalışırken bilgisayarı ekranı kapalı olarak taşırsanız.

Bu olaylardan herhangi birinin bitiminden kısa süre sonra, HP 3D DriveGuard sabit sürücüyü normal çalışmasına geri döndürür.

**MOT:** Yalnızca dahili sabit sürücüler HP 3D DrvieGuard tarafından korunur. İsteğe bağlı yerleştirme aygıtına takılan veya USB bağlantı noktasına bağlı bir sabit sürücü, HP 3D DriveGuard tarafından korunmaz.

<span id="page-21-0"></span>**WOT:** Katı hal sürücülerinde (SSD) hareketli parçalar olmadığından bu sürücüler için HP 3D DriveGuard gerekli değildir.

Daha fazla bilgi için HP 3D DriveGuard yazılımında Yardım'a bakın.

### **HP 3D DriveGuard durumunu belirleme**

Bilgisayardaki sabit sürücü ışığının rengi, birincil sabit sürücü yuvasındaki ve/veya ikincil sabit sürücü yuvasındaki sürücünün (yalnızca belirli ürünlerde) park edildiğini gösterecek sekilde değisir. Bir sürücünün geçerli durumda korunduğunu mu yoksa park mı edildiğini belirlemek için, Windows masaüstünde, görev çubuğunun en sağındaki bildirim alanında bulunan simgeyi görüntüleyin.

# **Programları ve sürücüleri güncelleştirme**

HP, programlarınızı ve sürücülerinizi düzenli olarak güncelleştirmenizi önerir. Güncelleştirmeler, sorunları çözerek bilgisayarınıza yeni özellikler ve seçenekler kazandırabilir. Örneğin, eski grafik bileşenleri en son oyun yazılımlarıyla iyi çalışmayabilir. En son sürücüye sahip olmadan donanımınızdan en iyi şekilde yararlanamazsınız.

HP programlarının ve sürücülerinin en son sürümleri indirmek için <http://www.hp.com/support> adresine gidin. Ek olarak, güncelleştirmeler kullanıma sunulduğunda otomatik bildirim almak için kaydolabilirsiniz.

Program ve sürücülerinizi güncelleştirmek istiyorsanız, şu yönergeleri izleyin:

**1.** Görev çubuğu arama kutusuna support yazıp **HP Support Assistant** uygulamasını seçin.

- veya -

Görev çubuğundaki soru işaretini tıklatın.

- 2. **Kişisel bilgisayarım**'ı, Güncelleştirmeler sekmesini, sonra da Güncelleştirmeleri ve iletileri denetle'yi seçin.
- **3.** Ekrandaki yönergeleri izleyin.

## **Sprout'unuzu temizleme**

Sprout'unuzu güvenle temizlemek için aşağıdaki ürünleri kullanın:

- Kuru mikrofiber temizlik bezi veya güderi (statiklenmeyen yağsız bez)
- Statiklenmeyen bez mendiller

**ADİKKAT:** Sprout'unuza kalıcı hasar verebilecek kuvvetli temizleme solventlerinden kaçının. Bir temizlik ürününün Sprout'unuz için güvenli olup olmadığından emin değilseniz, ürün içeriğini kontrol ederek alkol, aseton, amonyum klorür, metilen klorür ve hidrokarbon gibi bileşenlerin yer almadığından emin olun.

Kağıt havlu gibi lifli malzemeler Sprout'u çizebilir. Zaman içinde çiziklerde kir parçacıkları ve temizlik maddeleri sıkışabilir.

### **Temizlik yordamları**

Sprout'unuzu güvenle temizlemek için bu bölümdeki yordamları izleyin.

<span id="page-22-0"></span>**/ UYARI!** Elektrik çarpmasını veya bileşenlerin hasar görmesini önlemek için, Sprout'unuzu açıkken temizlemeye kalkışmayın.

Sprout'u kapatın.

Harici güç bağlantısını kesin.

Elektrik kullanan tüm harici aygıtları çıkarın.

**A DİKKAT:** Dahili bileşenlere zarar gelmesini önlemek için, Sprout'un herhangi bir yüzeyine doğrudan temizlik malzemesi veya sıvısı püskürtmekten kaçının. Yüzeye damlatılan sıvılar, dahili bileşenlere kalıcı hasar verebilir.

### **Ekranı temizleme**

<u>A DİKKAT:</u> Temizlik malzemesini ekrana, projektöre veya diğer cam yüzeylere doğrudan püskürtmeyin veya temas ettirmevin.

Ekranın, projektörün ve kameraların yan kısımlarını ve yüzeyini alkolsüz cam temizleyicisiyle nemlendirilmiş, yumuşak ve tüy bırakmayan bir bezle hafifçe silin.

### **Yanları veya kapağı temizleme**

Yanları veya kapağı temizlemek için, yumuşak mikrofiber bir bez veya daha önce sıralanan temizlik solüsyonlarından biri ile nemlendirilmiş güderi kullanın veya makul bir tek kullanımlık ıslak mendil kullanın.

**WOT:** Sprout'un kapağını temizlerken, kir ve tortuların çıkması için dairesel hareketlerle silin.

### **Touch mat'i temizleme**

**A DİKKAT:** Temizlik malzemesini touch mat'e doğrudan püskürtmeyin veya temas ettirmeyin.

- Touch mat'in yüzeyini alkolsüz cam temizleyicisiyle nemlendirilmiş, yumuşak ve tüy bırakmayan bir bezle hafifce silin.
- Touch mat'in hasar görmesini engellemek için güçlü kimyasallar kullanmaktan kaçının.

### **Klavyeyi veya fareyi temizleme**

**/<u>i</u>) UYARI!** Elektrik çarpması veya dahili bileşenlere hasar verme riskini azaltmak adına, klavyeyi temizlemek için elektrik süpürgesi uçlarını kullanmayın. Elektrikli süpürge, klavye yüzeyinde evsel atık bırakabilir.

**A DİKKAT:** Dahili bileşenlerin hasar görmesini önlemek için, tuşların arasına sıvı damlamasına izin vermeyin.

- Klavyeyi veya fareyi temizlemek için, yumuşak mikrofiber bir bez veya daha önce sıralanan temizlik solüsyonlarından biri ile nemlendirilmiş güderi kullanın veya makul bir tek kullanımlık ıslak mendil kullanın.
- Tuşların yapışmasını önlemek ve klavyedeki toz, pamuk ve parçacıkları gidermek için püskürtme uzantılı bir sıkıştırılmış hava spreyi kullanın.

# <span id="page-23-0"></span>**5 Güvenlik**

# **Bčlgčsayarı koruma**

Windows işletim sistemi ve Windows Computer Setup yardımcı programı (tüm işletim sistemlerinde çalışan BIOS) ile sağlanan standart güvenlik özellikleri, kişisel ayarlarınızı ve verilerinizi çeşitli risklere karşı koruyabilir.

**MOT:** Güvenlik çözümleri caydırıcı unsular olarak tasarlanmıştır. Bu caydırıcı unsurlar, ürünün hatalı kullanılmasını veya çalınmasını engelleyemeyebilir.

**WOT:** Bilgisayarınızı servise göndermeden önce, gizli dosyaları yedekleyip silin ve parola ayarlarının tümünü i kaldırın.

**WOT:** Bu bölümde listelenen özelliklerden bazıları bilgisayarınızda bulunmayabilir.

**WOT:** Bilgisayarınız, belirli bölgelerde sunulan, çevrimiçi güvenlik tabanlı bir izleme ve kurtarma hizmeti olan Computrace'i destekler. Bilgisayar çalınırsa Computrace, bilgisayarı izinsiz alanın internete bağlanması durumunda bilgisayarı izleyebilir. Computrace hizmetini kullanabilmek için yazılımı satın alıp hizmete abone olmanız gerekir. Computrace yazılımını sipariş etme hakkında bilgi için <http://www.hp.com> adresini ziyaret edin.

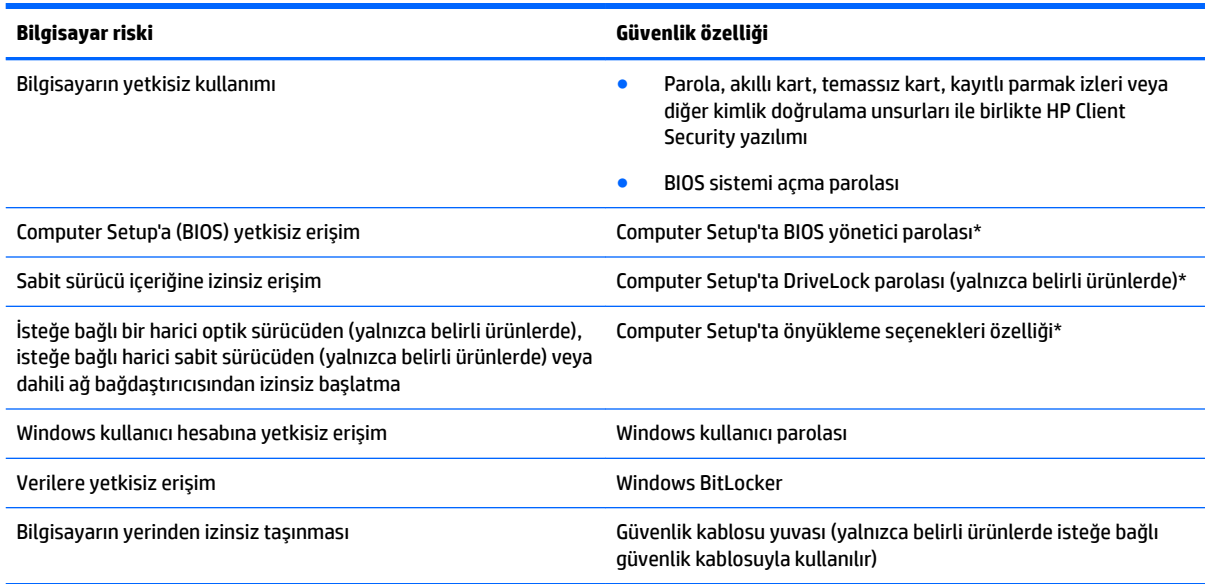

\*Computer Setup, işletim sistemi çalışmadığında veya yüklenmediğinde bile kullanılabilen katıştırılmış, ROM tabanlı bir yardımcı programdır. Computer Setup'ta, bir işaret aygıtı (Dokunmatik Yüzey, işaret çubuğu veya USB fare) veya klavye kullanarak gezinebilir ve seçimler yapabilirsiniz.

**NOT:** Klavyesi olmayan tabletlerde dokunmatik ekran kullanabilirsiniz.

# **Parolaları kullanma**

Parola, bilgisayardaki bilgilerinizi korumak için seçtiğiniz bir grup karakterdir. Bilgilerinize erişimi nasıl kontrol etmek istediğinize bağlı olarak birkaç çeşit parola oluşturabilirsiniz. Parolalar Windows'ta veya bilgisayara önceden yüklenmiş olan Computer Setup'ta oluşturulabilir.

- <span id="page-24-0"></span>● BIOS yönetici, sistemi açma ve DriveLock parolaları, Computer Setup'ta oluşturulur ve sistem BIOS'u tarafından yönetilir.
- · Windows parolaları yalnızca Windows işletim sisteminde ayarlanır.
- Hem DriveLock kullanıcı parolasını, hem de Computer Setup'ta ayarlanmış ana DriveLock parolasını unutursanız, parolalarla korunan sabit sürücü kalıcı olarak kilitlenir ve artık kullanılamaz.

Computer Setup ile Windows güvenlik özelliği için aynı parolayı kullanabilirsiniz.

Parolaları oluşturmak ve kaydetmek için aşağıdaki ipuçlarını kullanın:

- Parolaları oluştururken program tarafından belirlenen gereksinimlere uyun.
- Aynı parolayı birden fazla uygulama veya web sitesinde kullanmayın. Ayrıca Windows parolanızı başka bir uygulama veya web sitesi için yeniden kullanmayın.
- Web sitelerinizde ve uygulamalarınızda kullandığınız tüm kullanıcı adlarını ve parolaları HP Client Security'nin Password Manager özelliğini kullanarak saklayın. İleride unutmanız halinde bilgileri güvenli bir şekilde bu programdan öğrenebilirsiniz.
- Parolaları bilgisayardaki bir dosyaya kaydetmeyin.

Aşağıdaki tablolarda, sık kullanılan Windows ve BIOS yönetici parolaları listelenmekte ve işlevleri açıklanmaktadır.

## **Windows'da parola oluşturma**

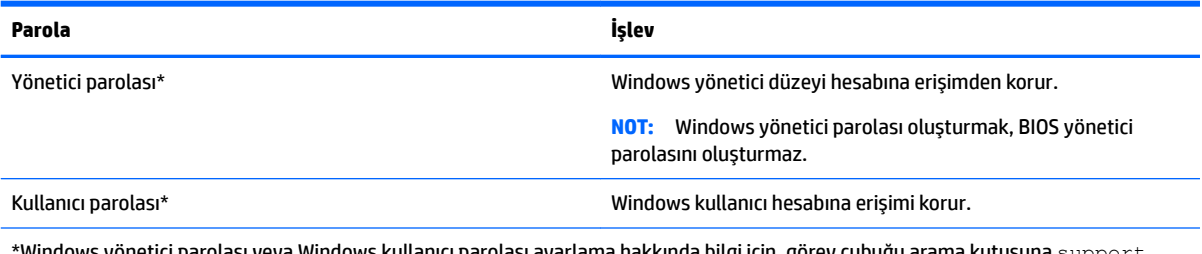

Windows yönetici parolası veya Windows kullanıcı parolası ayarlama hakkında bilgi için, görev çubuğu arama kutusuna  ${\tt support}$ yazıp HP Support Assistant uygulamasını seçin.

## **Computer Setup'ta parolalar oluşturma**

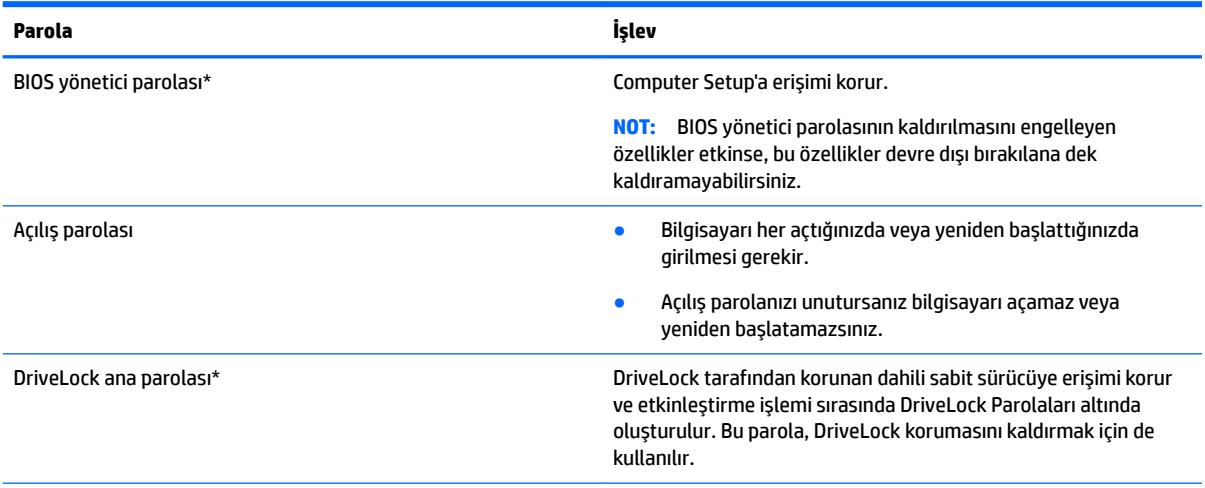

<span id="page-25-0"></span>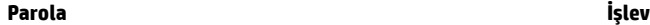

DriveLock kullanıcı parolası\* DrüveLock tarafından korunan dahili sabit sürücüye erişimi korur ve etkinleştirme işlemi sırasında DriveLock Parolaları altında oluşturulur.

\*Bu parolaların her biri hakkında daha fazla bilgi için aşağıdaki konulara başvurun.

## **BIOS yönetici parolasını yönetme**

Bu parolayı ayarlamak, değiştirmek veya silmek için şu adımları izleyin:

#### Yeni bir BIOS yönetici parolası ayarlama

- **1.** Computer Setup'ı başlatın.
	- Klavyeli bilgisayar veya tabletler:
		- ▲ Bilgisayarı açın veya yeniden başlatın ve HP logosu göründüğünde, Computer Setup'a girmek için f10 tuşuna basın.
	- Klavyesiz tabletler:
		- ▲ Tableti kapatın. Başlangıç menüsü görüntülenene kadar sesi azaltma düğmesiyle birlikte güç düğmesine basın, sonra da Computer Setup'a girmek için **f10** tuşuna dokunun.
- **2.** Security'yi (Güvenlik), Create BIOS administrator password'ü (BIOS yönetici parolası oluştur) veya Set **Up BIOS administrator Password**'ü (BIOS yönetici Parolası Ayarla) (yalnızca belirli ürünlerde) seçin, sonra da enter tuşuna basın.
- **3.** İstendiğinde, bir parola yazın.
- **4.** İstendiğinde, onaylamak için yeni parolayı tekrar yazın.
- 5. Değişikliklerinizi kaydetmek ve Computer Setup'tan çıkmak için, Save (Kaydet) simgesini seçip ekrandaki yönergeleri izleyin.

– veya –

Main'i (Ana) ve Save Changes and Exit'i (Değişiklikleri Kaydet ve Çık) seçip enter tuşuna basın.

Değişiklikleriniz bilgisayar yeniden başlatılınca etkinleşir.

#### **BIOS yönetici parolasını değiştirme**

- **1.** Computer Setup'ı başlatın.
	- Klavyeli bilgisayar veya tabletler:
		- ▲ Bilgisayarı açın veya yeniden başlatın ve HP logosu göründüğünde, Computer Setup'a girmek için f10 tuşuna basın.
	- Klavyesiz tabletler:
		- ▲ Tableti kapatın. Başlangıç menüsü görüntülenene kadar sesi azaltma düğmesiyle birlikte güç düğmesine basın, sonra da Computer Setup'a girmek için **f10** tuşuna dokunun.
- **2.** Mevcut BIOS yönetici parolanızı girin.
- **3. Security'yi (Güvenlik), Change BIOS administrator Password'ü (BIOS yönetici Parolasını Değiştir) veya Change Password**'ü (Parolayı Değiştir) (yalnızca belirli ürünlerde) seçin, sonra da enter tuşuna basın.
- **4.** İstendiğinde, geçerli parolanızı yazın.
- **5.** İstendiğinde, yeni parolanızı girin.
- **6.** İstendiğinde, onaylamak için yeni parolanızı tekrar yazın.
- 7. Değişikliklerinizi kaydetmek ve Computer Setup'tan çıkmak için, Save (Kaydet) simgesini seçip ekrandaki yönergeleri izleyin.

– veya –

Main'i (Ana) ve Save Changes and Exit'i (Değişiklikleri Kaydet ve Çık) seçip enter tuşuna basın.

Değişiklikleriniz bilgisayar yeniden başlatılınca etkinleşir.

#### **BIOS yönetici parolasını silme**

- **1.** Computer Setup'ı başlatın.
	- Klavyeli bilgisayar veya tabletler:
		- ▲ Bilgisayarı açın veya yeniden başlatın ve HP logosu göründüğünde, Computer Setup'a girmek için f10 tuşuna basın.
	- Klavyesiz tabletler:
		- **▲** Tableti kapatın. Başlangıç menüsü görüntülenene kadar sesi azaltma düğmesiyle birlikte güç düğmesine basın, sonra da Computer Setup'a girmek için **f10** tuşuna dokunun.
- **2.** Mevcut BIOS yönetici parolanızı girin.
- **3. Security'**yi (Güvenlik), Change BIOS administrator Password'ü (BIOS yönetici Parolasını Değiştir) veya **Change Password**'ü (Parolayı Değiştir) (yalnızca belirli ürünlerde) seçin, sonra da enter tuşuna basın.
- **4.** İstendiğinde, geçerli parolanızı yazın.
- **5.** Yeni parola istendiğinde, alanı boş bırakın, sonra da enter tuşuna basın.
- 6. Yeni parolanızı tekrar yazmanız istendiğinde, alanı boş bırakın, sonra da enter tuşuna basın.
- **7.** Değişikliklerinizi kaydetmek ve Computer Setup'tan çıkmak için, **Save** (Kaydet) simgesini seçip ekrandaki yönergeleri izleyin.

– veya –

**Main'i (Ana) ve Save Changes and Exit'i (Değişiklikleri Kaydet ve Çık) seçip enter tuşuna basın.** 

Değişiklikleriniz bilgisayar yeniden başlatılınca etkinleşir.

### <span id="page-27-0"></span>**BIOS yönetici parolası girme**

**BIOS administrator password** (BIOS yönetici parolası) istendiğinde, parolanızı yazın (parolayı ayarlarken kullandıklarınızla aynı tür tuşları kullanarak), sonra da enter tuşuna basın. BIOS yönetici parolasını ardarda iki kez hatalı girerseniz, bilgisayarınızı yeniden başlatmanız ve tekrar denemeniz gerekir.

## **DriveLock Güvenlik Seçeneklerini Kullanma**

DriveLock koruması, sabit sürücü içeriğine yetkisiz erişimi engeller. DriveLock yalnızca bilgisayarın dahili sabit sürücüsüne veya sürücülerine uygulanabilir. DriveLock koruması bir sürücüye uygulandıktan sonra sürücüye erişmek için uygun bir parola girilmelidir. Kilidinin açılabilmesi için sürücü bilgisayara veya gelişmiş bağlantı noktası çoğaltıcısına takılmalıdır.

DriveLock Güvenlik Seçenekleri şu özellikleri sunar:

- **Automatic DriveLock (Otomatik DriveLock)—Bkz. Automatic DriveLock (Otomatik DriveLock) Özelliğini** Seçme (yalnızca belirli ürünlerde), sayfa 22.
- **DriveLock Ana Parolasını Belirleme—Bkz. Elle DriveLock'u Seçme, sayfa 24.**
- **DriveLock'u Etkinleştirme—Bkz. DriveLock'u etkinleştirme ve bir DriveLock kullanıcı parolası belirleme,** [sayfa 25](#page-30-0).

### **Automatčc DrčveLock (Otomatčk DrčveLock) ±zellčúčnč Seçme (yalnızca belčrlč ürünlerde)**

Automatic DriveLock (Otomatik DriveLock) özelliğini etkinleştirmeden önce bir BIOS yönetici parolasının oluşturulması gerekir. Automatic DriveLock (Otomatik DriveLock) özelliği etkinleştirildiğinde, BIOS yönetici parolasından rastgele bir DriveLock kullanıcı parolası ve DriveLock ana parolası oluşturulur. Bilgisayar açıldığında, rastgele kullanıcı parolası otomatik olarak sürücünün kilidini açar. Sürücü başka bir bilgisayara taşındıysa, sürücünün kilidini açmak için DriveLock parolasındaki orijinal bilgisayarın BIOS yönetici parolasını girmeniz gerekir.

### **Automatčc DrčveLock (Otomatčk DrčveLock) ±zellčúčnč Etkčnleştčrme**

Automatic DriveLock (Otomatik DriveLock) özelliğini etkinleştirmek için şu adımları izleyin:

- **1.** Computer Setup'ı başlatın.
	- Klavyeli bilgisayar veya tabletler:
		- **1.** Bilgisayarı kapatın.
		- **2.** Güç düğmesine basın ve HP logosu göründüğünde, Computer Setup'a girmek için f10 tuşuna basın.
	- Klavyesiz tabletler:
		- **1.** Tableti kapatın.
		- 2. Başlangıç menüsü görüntülenene kadar sesi azaltma düğmesiyle birlikte güç düğmesine basın, sonra da Computer Setup'a girmek için **f10** tuşuna dokunun.
- **2.** BIOS yönetici parolası istendiğinde, BIOS yönetici parolasını girin ve ardından enter tuşuna basın.
- **3.** Sırasıyla Security'yi (Güvenlik), Hard Drive Utilities'i (Sabit Sürücü Yardımcı Programları) ve DriveLock/ Automatic DriveLock'u (DriveLock/Otomatik DriveLock) seçip enter tuşuna basın.
- <span id="page-28-0"></span>**4. Automatic DriveLock** (Otomatik DriveLock) onay kutusunu işaretlemek için enter tuşunu, sol fare tuşunu veya dokunmatik ekranı kullanın.
- **5.** Değişikliklerinizi kaydetmek ve Computer Setup'tan çıkmak için, **Save** (Kaydet) simgesini seçin ve ekranda görüntülenen yönergeleri izleyin.

– veya –

**Main'i (Ana) ve Save Changes and Exit'i (Değişiklikleri Kaydet ve Çık) seçip enter tuşuna basın.** 

#### **Automatčc DrčveLock (Otomatčk DrčveLock) ±zellčúčnč Devre Dışı Bırakma**

Automatic DriveLock (Otomatik DriveLock) özelliğini devre dışı bırakmak için şu adımları izleyin:

- **1.** Computer Setup'ı başlatın.
	- Klavyeli bilgisayar veya tabletler:
		- 1. Bilgisayarı kapatın.
		- **2.** Güç düğmesine basın ve HP logosu göründüğünde, Computer Setup'a girmek için f10 tuşuna basın.
	- Klavyesiz tabletler:
		- **1.** Tableti kapatın.
		- **2.** Başlangıç menüsü görüntülenene kadar sesi azaltma düğmesiyle birlikte güç düğmesine basın, sonra da Computer Setup'a girmek için *f10* tuşuna dokunun.
- **2.** BIOS yönetici parolası istendiğinde, BIOS yönetici parolasını girin ve ardından enter tuşuna basın.
- **3.** Sırasıyla Security'yi (Güvenlik), Hard Drive Utilities'i (Sabit Sürücü Yardımcı Programları) ve DriveLock/ Automatic DriveLock'u (DriveLock/Otomatik DriveLock) seçip enter tuşuna basın.
- **4.** Dahili bir sabit sürücü seçin, sonra da enter tuşuna basın.
- **5. Automatic DriveLock** (Otomatik DriveLock) onay kutusunun işaretini kaldırmak için enter tuşunu, sol fare tuşunu veya dokunmatik ekranı kullanın.
- **6.** Değişikliklerinizi kaydetmek ve Computer Setup'tan çıkmak için, **Save** (Kaydet) simgesini seçin ve ekrandaki yönergeleri izleyin.

– veya –

Main'i (Ana) ve Save Changes and Exit'i (Değişiklikleri Kaydet ve Çık) seçip enter tuşuna basın.

#### <span id="page-29-0"></span>**Automatic DriveLock (Otomatik DriveLock) parolasını girme**

Automatic DriveLock (Otomatik DriveLock) etkin ve orijinal bilgisayara sürücü takılıyken, sürücünün kilidini açmak için DriveLock parolasını girmeniz istenmez. Ancak, sürücü başka bir bilgisayara taşındıysa veya orijinal bilgisayardaki sistem kartı değiştirildiyse, DriveLock parolasını girmeniz istenir.

Böyle bir durumla karşılaşırsanız, **DriveLock Parolası** istendiğinde, sürücünün kilidini açmak için orijinal bilgisayarın BIOS yönetici parolasını girin (parolayı olusturmak için kullandığınız aynı tuşları kullanarak) ve ardından enter tuşuna basın.

Üç yanlış parola girme girişiminden sonra bilgisayarı kapatmanız ve yeniden denemeniz gerekir.

### **Elle DriveLock'u Seçme**

**A DİKKAT:** DriveLock korumalı bir sabit sürücünün kalıcı olarak kullanılamaz duruma gelmesini engellemek için, DriveLock kullanıcı parolasını ve DriveLock ana parolasını bilgisayarınızın uzağında güvenli bir yere kaydedin. Her iki DriveLock parolasını da unutursanız, sabit sürücü kalıcı olarak kilitlenir ve kullanılamaz.

DriveLock korumasını dahili bir sabit sürücüye elle uygulamak için ana bir parolanın oluşturulması ve Computer Setup'ta DriveLock'un etkinleştirilmiş olması gerekir. DriveLock koruması kullanma hakkında aşağıdaki noktalara dikkat edin:

- DriveLock koruması bir sabit sürücüye uygulandıktan sonra sürücüye erişmek için DriveLock kullanıcı parolası veya ana parola girilmelidir.
- DriveLock kullanıcı parolasının sahibi korunan sabit sürücünün günlük kullanıcısı olmalıdır. DriveLock ana parolasının sahibi bir sistem yöneticisi veya günlük kullanıcı olabilir.
- · DriveLock kullanıcı parolası ve DriveLock ana parolası aynı olabilir.

#### <span id="page-30-0"></span>**DrčveLock ana parolası oluşturma**

DriveLock ana parolasını oluşturmak için şu adımları izleyin:

- **1.** Computer Setup'ı başlatın.
	- Klavyeli bilgisayar veya tabletler:
		- 1. Bilgisayarı kapatın.
		- **2.** Güç düğmesine basın ve HP logosu göründüğünde, Computer Setup'a girmek için f10 tuşuna basın.
	- Klavyesiz tabletler:
		- **1.** Tableti kapatın.
		- **2.** Başlangıç menüsü görüntülenene kadar sesi azaltma düğmesiyle birlikte güç düğmesine basın, sonra da Computer Setup'a girmek için *f10* tuşuna dokunun.
- **2. Security'yi (Güvenlik) seçin, <b>Hard Drive Utilities** (Sabit Sürücü Yardımcı Programları) için seçim yapın, **DriveLock/Automatic DriveLock'u (DriveLock/Otomatik DriveLock) seçin ve ardından enter tuşuna** basın.
- **3.** Korumak istediğiniz sabit sürücüyü seçip enter tuşuna basın.
- **4. Set DriveLock Master Password'ü (DriveLock Ana Parolası Oluştur) seçip enter tuşuna basın.**
- **5.** Uyarıyı dikkatle okuyun.
- **6.** Bir DriveLock ana parolası belirlemek için ekrandaki yönergeleri izleyin.
- **WOT:** Computer Setup'tan çıkmadan önce DriveLock'u etkinleştirebilir ve bir DriveLock kullanıcı parolası belirleyebilirsiniz. Daha fazla bilgi için, bkz. DriveLock'u etkinleştirme ve bir DriveLock kullanıcı parolası belirleme, sayfa 25.
- **7.** Computer Setup'tan çıkmak için Main'i (Ana), Save Changes and Exit'i (Değişiklikleri Kaydet ve Çık), sonra da Yes'i (Evet) seçin.

### **DriveLock'u etkinlestirme ve bir DriveLock kullanıcı parolası belirleme**

DriveLock'u etkinleştirmek ve bir DriveLock kullanıcı parolası belirlemek için şu adımları izleyin:

- **1.** Computer Setup'ı başlatın.
	- Klavyeli bilgisayar veya tabletler:
		- **1.** Bilgisayarı kapatın.
		- **2.** Güç düğmesine basın ve HP logosu göründüğünde, Computer Setup'a girmek için f10 tuşuna basın.
	- Klavyesiz tabletler:
		- **1.** Tableti kapatın.
		- **2.** Başlangıç menüsü görüntülenene kadar sesi azaltma düğmesiyle birlikte güç düğmesine basın, sonra da Computer Setup'a girmek için **f10** tuşuna dokunun.
- **2.** Sırasıyla Security'yi (Güvenlik), Hard Drive Utilities'i (Sabit Sürücü Yardımcı Programları) ve DriveLock/ **Automatic DriveLock**'u (DriveLock/Otomatik DriveLock) seçip enter tuşuna basın.
- **3.** Korumak istediğiniz sabit sürücüyü seçip enter tuşuna basın.
- **4. Enable DriveLock'u (DriveLock'u Etkinleştir) seçip enter tuşuna basın.**
- <span id="page-31-0"></span>**5.** Uyarıyı dikkatle okuyun.
- 6. Bir DriveLock kullanıcı parolası belirlemek ve DriveLock'u etkinleştirmek için ekrandaki yönergeleri izlevin.
- **7.** Computer Setup'tan çıkmak için Main'i (Ana), Save Changes and Exit'i (Değişiklikleri Kaydet ve Çık), sonra da Yes'i (Evet) seçin.

### **DrčveLock'u devre dışı bırakma**

- **1.** Computer Setup'ı başlatın.
	- Klavyeli bilgisayar veya tabletler:
		- **1.** Bilgisayarı kapatın.
		- **2.** Güç düğmesine basın ve HP logosu göründüğünde, Computer Setup'a girmek için f10 tuşuna basın.
	- Klavyesiz tabletler:
		- **1.** Tableti kapatın.
		- 2. Başlangıç menüsü görüntülenene kadar sesi azaltma düğmesiyle birlikte güç düğmesine basın, sonra da Computer Setup'a girmek için **f10** tuşuna dokunun.
- **2.** Sırasıyla Security'yi (Güvenlik), Hard Drive Utilities'i (Sabit Sürücü Yardımcı Programları) ve DriveLock/ Automatic DriveLock'u (DriveLock/Otomatik DriveLock) seçip enter tuşuna basın.
- **3.** Yönetmek istediğiniz sabit sürücüyü seçip enter tuşuna basın.
- **4. Disable DriveLock'u (DriveLock'u Devre Dışı Bırak) seçip enter tuşuna basın.**
- **5.** DriveLock'u devre dışı bırakmak için ekrandaki yönergeleri izleyin.
- 6. Computer Setup'tan çıkmak için Main'i (Ana), Save Changes and Exit'i (Değişiklikleri Kaydet ve Çık), sonra da Yes'i (Evet) seçin.

### **DriveLock parolası girme**

Sabit sürücünün bilgisayarınıza takılı olmasına dikkat edin (isteğe bağlı yerleştirme aygıtına veya harici MultiBay'e takılı olmamalıdır).

DriveLock Password (DriveLock Parolası) komut istemine DriveLock kullanıcı veya ana parolanızı yazın (parolayı ayarlarken kullandığınız tuşlarla aynı tür tuşları kullanın) ve ardından enter tuşuna basın.

Üç yanlış parola girme girişiminden sonra bilgisayarı kapatmanız ve yeniden denemeniz gerekir.

### <span id="page-32-0"></span>**DriveLock parolasını değiştirme**

Computer Setup'ta DriveLock parolasını değiştirmek için şu adımları izleyin:

- **1.** Bilgisayarı kapatın.
- **2.** Güç düğmesine basın.
- **3. DriveLock Password** (DriveLock Parolası) isteminde, değiştirdiğiniz geçerli DriveLock kullanıcı parolasını veya ana parolasını yazın, enter'a basın ve Computer Setup'a girmek için f10 tuşuna basın veya dokunun.
- **4.** Sırasıyla Security'yi (Güvenlik), Hard Drive Utilities'i (Sabit Sürücü Yardımcı Programları) ve DriveLock/ **Automatic DriveLock**'u (DriveLock/Otomatik DriveLock) seçip enter tuşuna basın.
- **5.** Yönetmek istediğiniz sabit sürücüyü seçip enter tuşuna basın.
- 6. Değiştirmek istediğiniz DriveLock parolası için seçiminizi yapın ve ardından parolaları girmek için ekrandaki yönergeleri izleyin.
- **WOT:** DriveLock Ana Parolasını Değiştir seçeneği, yalnızca DriveLock ana parolasının 3. adımdaki Drivelock Parolasında vermiş olması durumunda görünür.
- **7.** Computer Setup'tan çıkmak için, Main'i (Ana) ve Save Changes and Exit'i (Değişiklikleri Kaydet ve Çık) seçip ekrandaki yönergeleri izleyin.

# **Windows Hello kullanma (yalnızca belirli ürünlerde)**

Parmak izi okuyucusu veya kızılötesi kameraya sahip aygıtlarda oturum açmak için parmağınızı çekerek veya kameraya bakarak Windows Hello'yu kullanabilirsiniz.

Windows Hello'yu kurmak için aşağıdaki adımları izleyin:

- **1. Başlat** düğmesini, **Ayarlar'ı, Hesaplar'ı**, sonra da Oturum açma seçenekleri'ni seçin.
- **2. Windows Hello**'nun altında, ekrandaki talimatları izleyerek hem bir parola hem de rakamlardan oluşan bir PIN ekleyin ve parmak izinizi veya yüz kimliğinizi kaydedin.
- **MOT:** PIN uzunluğu sınırlı değildir, ancak yalnızca sayılardan oluşmalıdır. Alfabetik veya özel karakterlere izin verilmez.

## **Virüsten koruma yazılımı kullanma**

Bilgisayarı, e-posta alma ve gönderme, ağa veya internete erişme amaçlarıyla kullandığınızda, bilgisayar virüslerinden etkilenmeye açık hale getirirsiniz. Bilgisayar virüsleri işletim sistemini, programları veya yardımcı programları devre dışı bırakabilir ya da bunların olağandışı şekilde çalışmasına yol açabilir.

Virüsten koruma yazılımı birçok virüsü tanımlayarak, yok edebilir ve çoğu durumda yol açtıkları zararları onarabilir. Yeni keşfedilen virüslere karşı sürekli koruma sağlamak için virüsten koruma yazılımının güncel tutulması gerekir.

Windows Defender bilgisayarınıza önceden yüklenmiştir. Bilgisayarınızı tam olarak korumak için bir virüsten koruma programı kullanmaya devam etmeniz kesinlikle önerilir.

Bilgisayar virüsleri hakkında daha fazla bilgi için, HP Support Assistant'a erişin.

# <span id="page-33-0"></span>**Güvenlik duvarı yazılımı kullanma**

Güvenlik duvarları, sisteme veya ağa yetkisiz erişimi engellemek üzere tasarlanmıştır. Bir güvenlik duvarı, bilgisayarınıza ve/veya ağınıza yüklediğiniz bir yazılım programı veya hem donanım hem de yazılımdan oluşan bir çözüm olabilir.

İki güvenlik duvarı türü bulunmaktadır:

- Ana bilgisayar tabanlı güvenlik duvarları—Yalnızca yüklü oldukları bilgisayarı koruyan yazılımlardır.
- Ağ tabanlı güvenlik duvarları—Ağdaki tüm bilgisayarları korumak için DSL veya kablo modeminiz ile ev ağınız arasına yüklüdürler.

Sisteme bir güvenlik duvarı yüklendiğinde, sisteme gönderilen ve sistemden gönderilen tüm veriler izlenerek bir dizi kullanıcı tanımlı güvenlik kriteri ile karşılaştırılır. Bu kriterleri karşılamayan tüm veriler bloke edilir.

Bilgisayarınızda veya ağ iletişimi ekipmanınızda halihazırda yüklü bir güvenlik duvarı olabilir. Yoksa, güvenlik duvarı çözümleri mevcuttur.

**MOT:** Bazı durumlarda bir güvenlik duvarı internet oyunlarına erişimi, ağda yazıcıyı veya dosya paylaşımını ya da normal e-posta eklerini engelleyebilir. Bu sorunu geçici olarak çözmek için güvenlik duvarını devre dışı bırakın, istediğiniz işlemi gerçekleştirin ve sonra güvenlik duvarını yeniden etkinleştirin. Sorunu kalıcı olarak çözmek için güvenlik duvarını yeniden yapılandırın.

# **Yazılım güncelleştirmelerini yükleme**

Bilgisayarınıza yüklenmiş HP, Windows ve üçüncü taraf yazılımlar, güvenlik sorunlarını düzeltmek ve yazılım performansını geliştirmek için düzenli aralıklarla güncelleştirilmelidir.

**[If öNEMLI:** Microsoft, güvenlik güncelleştirmeleri de içerebilecek Windows güncelleştirmeleri ile ilgili uyarılar gönderir. Bilgisayarı güvenlik ihlallerinden ve bilgisayar virüslerinden korumak için, uyarı alır almaz Microsoft'un tüm güncelleştirmelerini yükleyin.

Bu güncelleştirmeleri otomatik olarak yükleyebilirsiniz.

Ayarları görüntülemek veya değiştirmek için:

- **1. Başlat** düğmesini, **Ayarlar**'ı, sonra da Güncelleştirme ve Güvenlik'i seçin.
- 2. **Windows Update'**i seçin, sonra da ekrandaki yönergeleri izleyin.
- **3.** Güncelleştirmelerin yükleneceği bir zaman ayarlayın, Gelişmiş Seçenekler'i seçin, sonra da ekrandaki yönergeleri izleyin.

# **HP Clčent Securčty'yč kullanma (yalnızca belčrlč ürünlerde)**

HP Client Security yazılımı bilgisayarınıza önceden yüklenmiştir. Görev çubuğunun en sağındaki ya da Denetim Masasındaki HP Client Security simgesi aracılığıyla bu yazılıma erişilebilir. Bilgisayarın, ağların ve önemli verilerin yetkisiz erişime karşı korunmasına yardımcı olan güvenlik özellikleri sağlar. Daha fazla bilgi için HP Client Security yazılımında Yardım'a bakın.

# **HP Touchpoint Manager'ı kullanma (yalnızca belirli ürünlerde)**

HP Touchpoint Manager, işletmelerin şirket kaynaklarını etkili şekilde yönetmesine ve korumasına imkan veren bulut tabanlı bir BT çözümüdür. HP Touchpoint Manager, aygıtları kötü amaçlı yazılımlardan ve diğer saldırılardan korumaya yardımcı olur, aygıtın durumunu takip eder ve müşterilerin son kullanıcı aygıtı ve güvenlik sorunlarını çözmeye harcadığı zamanın azaltmasını sağlar. Müşteriler, geleneksel şirket içi

çözümlerden çok daha ekonomik olan yazılımı hızla indirip kurabilir. Daha fazla bilgi için, bkz. http://www.hptouchpointmanager.com.

# <span id="page-34-0"></span>**İsteğe bağlı bir güvenlik kablosu kullanma (yalnızca belirli ürünlerde)**

Güvenlik kablosu (ayrıca satın alınmış) caydırıcı olacak şekilde tasarlanmıştır; ancak bilgisayarın hatalı kullanılmasını veya çalınmasını engelleyemeyebilir. Bilgisayarınıza bir güvenlik kablosu bağlamak için, aygıt üreticisinin yönergelerini izleyin.

# Parmak izi okuyucusu kullanma (yalnızca belirli ürünlerde)

Tümleşik parmak izi okuyucuları belirli ürünlerde mevcuttur. Parmak izi okuyucusunu kullanabilmeniz için, parmak izlerinizi HP Client Security'nin Credential Manager yazılımına kaydetmeniz gerekir. HP Client Security yazılımında Yardım'a başvurun.

Parmaklarınızı Credential Manager'da kaydettirdikten sonra, HP Client Security'nin Password Manager özelliğini kullanarak desteklenen web siteleri ile uygulamalardaki kullanıcı adlarınızı ve parolalarınızı saklayabilir ve doldurabilirsiniz.

### **Parmak izi okuyucusunu bulma**

Parmak izi okuyucusu, bilgisayarınızın şu alanlarından birinde bulunan küçük, metalik bir algılayıcıdır.

- Dokunmatik Yüzey'in altına yakın bir konumda
- Klavyenin sağ tarafında
- Ekranın sağ üst tarafında
- Ekranın sol tarafında

Okuyucu, ürüne bağlı olarak yatay veya dikey olabilir. Her iki yön konumunda da parmağınızı metalik algılayıcıdan dikey olarak geçirmeniz gerekir.

# <span id="page-35-0"></span>**6 Computer Setup (BIOS), TPM ve HP Sure Start**

# **Computer Setup'ı kullanma**

Computer Setup veya Temel Giriş/Çıkış Sistemi (Basic Input/Output System - BIOS), sistemdeki tüm giriş ve çıkış aygıtları (disk sürücüler, ekran, klavye, fare ve yazıcı gibi) arasındaki iletişimi denetler. Computer Setup'ta, yüklü donanım türleri, bilgisayarınızın başlatma sırası ve sistem belleği ve genişletilmiş bellek miktarı ile ilgili ayarlar bulunur.

**MOT:** Computer Setup'ta değişiklik yaparken son derece dikkatli olun. Hatalar bilgisayarın düzgün çalışmasını engelleyebilir.

## **Computer Setup'ı başlatma**

**MOT:** USB bağlantı noktasına takılan harici bir klavye veya fare, yalnızca USB legacy desteği etkinleştirildiyse Computer Setup ile kullanılabilir.

**A** Bilgisayarı açın veya yeniden başlatın. HP logosu göründüğünde, Computer Setup'a girmek için f10 tuşuna basın.

### **Computer Setup'ta gezinme ve seçme**

- Bir menüyü veya menü öğesini seçmek için, sekme tuşunu ve klavyedeki ok tuşlarını kullanın, sonra da öğeyi seçmek için enter tuşuna basın veya işaret aygıtını kullanın.
- Yukarı ve aşağı kaydırmak için, ekranın sağ üst köşesindeki yukarı ok veya aşağı ok öğesini seçin veya klavyedeki yukarı ok veya aşağı ok tuşunu kullanın.
- Açık iletişim kutularını kapatmak ve ana Computer Setup ekranına dönmek için esc tuşuna basın, sonra da ekrandaki yönergeleri izleyin.

Computer Setup menülerinden çıkmak için aşağıdaki yöntemlerden birini seçin:

Computer Setup'tan değişikliklerinizi kaydetmeden çıkmak için:

Ekranın sağ alt köşesindeki Exit (Çıkış) simgesini seçip ekrandaki yönergeleri izleyin.

– veya –

**Main'**i (Ana) ve **Ignore Changes and Exit'**i (Değişiklikleri Yoksay ve Çık) seçip enter tuşuna basın.

Değişikliklerinizi kaydetmek ve Computer Setup menülerinden çıkmak için:

Ekranın sağ alt köşesindeki **Save** (Kaydet) simgesini seçip ekrandaki yönergeleri izleyin.

– veya –

**Main'i (Ana) ve Save Changes and Exit'i (Değişiklikleri Kaydet ve Çık) seçip enter tuşuna basın.** 

Değişiklikleriniz bilgisayar yeniden başlatılınca etkinleşir.

## <span id="page-36-0"></span>**Computer Setup'ta fabrika ayarlarını geri yükleme**

**Z** NOT: Varsayılanları geri yüklemek sabit sürücü modunu değiştirmez.

Computer Setup'taki tüm ayarları fabrika değerlerine döndürmek için şu adımları izleyin:

- **1.** Computer Setup'ı başlatın. Bkz. [Computer Setup'ı başlatma, sayfa 30](#page-35-0).
- **2. Main**'i (Ana), sonra da **Apply Factory Defaults and Exit'**i (Fabrika Varsayılanlarını Uygula ve Çık) seçin.

**MOT:** Belirli ürünlerde, seçimler **Apply Factory Defaults and Exit** (Fabrika Varsayılanlarını Uygula ve Çık) yerine Restore Defaults (Varsayılanları Geri Yükle) seçeneğini görüntüleyebilir.

- **3.** Ekrandaki yönergeleri izleyin.
- 4. Değişikliklerinizi kaydetmek ve çıkmak için ekranın sağ alt köşesindeki **Save** (Kaydet) simgesini seçin ve ekranda görüntülenen yönergeleri izleyin.

– veya –

**Main'i (Ana) ve Save Changes and Exit'i (Değişiklikleri Kaydet ve Çık) seçip enter tuşuna basın.** 

Değişiklikleriniz bilgisayar yeniden başlatılınca etkinleşir.

**WOT:** Fabrika ayarlarını geri yüklediğinizde parola ve güvenlik ayarlarınız değişmez.

## **BIOS'u güncelleştirme**

BIOS'un güncelleştirilmiş sürümleri HP web sitesinde bulunabilir.

HP web sitesindeki BIOS güncelleştirmelerinin çoğu SoftPaq adı verilen sıkıştırılmış dosyalar içinde yer alır.

Karşıdan yüklenecek paketlerin bazılarında, dosya yükleme ve sorun giderme ile ilgili bilgiler içeren Readme.txt (Benioku.txt) adında bir dosya bulunur.

### **BIOS sürümünü belčrleme**

Computer Setup (BIOS) güncelleştirmesi gerekip gerekmediğine karar vermek için, öncelikle bilgisayarınızın BIOS sürümünü belirleyin.

BIOS sürümü bilgisine (*ROM tarihi* ve *Sistem BIOS'u* olarak da bilinir) fn+esc tuşlarına basılarak (zaten Windows'daysanız) veya Computer Setup kullanılarak erişilebilir.

- **1.** Computer Setup'ı başlatın. Bkz. [Computer Setup'ı başlatma, sayfa 30](#page-35-0).
- **2. Main'i (Ana), sonra da System Information'ı (Sistem Bilgileri) seçin.**
- **3.** Computer Setup'tan değişikliklerinizi kaydetmeden çıkmak için ekranın sağ alt köşesindeki **Exit**'i (Çık) seçin ve ekrandaki yönergeleri izleyin.

– veya –

**Main'**i (Ana) ve **Ignore Changes and Exit'**i (Değişiklikleri Yoksay ve Çık) seçip enter tuşuna basın.

Sonraki BIOS sürümlerini kontrol etmek için, bkz. BIOS güncelleştirmesini indirme, sayfa 32.

## <span id="page-37-0"></span>**BIOS güncelleştirmesini indirme**

**AD DİKKAT:** Bilgisayarın hasar görmesi veya yüklemenin başarısız olması riskini azaltmak için, BIOS) güncelleştirmesini indirip yüklerken bilgisayarın AC bağdaştırıcısı kullanılarak güvenilir bir güce bağlı olması gerektiğini unutmayın. BIOS güncelleştirmesini, bilgisayar pil gücüyle çalışırken, optik yerleştirme aygıtına takılıyken veya isteğe bağlı bir güç kaynağına bağlıyken indirmeyin veya yüklemeyin. İndirme ve yükleme sırasında şu yönergeleri izleyin:

Güç kablosunu elektrik prizinden çıkararak bilgisayara giden elektriği kesmeyin.

Bilgisayarı kapatmayın veya Uyku durumunu başlatmayın.

Aygıt veya kablo takmayın, çıkarmayın, bağlamayın, bağlı olanları ayırmayın.

**1.** Görev çubuğu arama kutusuna support yazıp HP Support Assistant uygulamasını seçin.

– veya –

Görev çubuğundaki soru işaretini seçin.

- **2. Güncelleştirmeler**'i seçin, sonra da Güncelleştirmeleri ve iletileri denetle'yi seçin.
- **3.** Ekrandaki yönergeleri izleyin.
- **4.** İndirme alanında şu adımları izleyin:
	- **a.** En son BIOS güncelleştirmelerini belirleyin ve bilgisayarınızda yüklü bulunan BIOS sürümü ile karşılaştırın. Tarih, ad veya diğer tanımlayıcı bilgileri not alın. Güncelleştirme sabit sürücünüze yüklendikten sonra, güncelleştirmenin konumunu belirlemek için bu bilgilere gerek duyabilirsiniz.
	- **b.** Seçiminizi sabit sürücünüze indirmek için ekrandaki yönergeleri izleyin.

BIOS güncelleştirmesinin sabit sürücünüzde indirildiği konumun yolunu bir yere not edin. Güncelleştirmeyi yüklemeye hazır olduğunuzda bu yola erişmeniz gerekecektir.

**MOT:** Bilgisayarınızı bir ağa bağlarsanız, herhangi bir yazılım güncelleştirmesi, özellikle sistem BIOS'u güncelleştirmesini yüklemeden önce ağ yöneticinize danışın.

BIOS yükleme yordamları farklı olabilir. İndirme işlemi tamamlandıktan sonra ekranda görüntülenen yönergeleri izleyin. Hiçbir yönerge görüntülenmezse şu adımları izleyin:

- **1.** Görev çubuğu arama kutusuna dosya yazın, sonra da **Dosya Gezgini'**ni seçin.
- 2. Sabit sürücü harfinizi seçin. Sabit sürücü ataması genellikle Yerel Disk (C:) sürücüsüdür.
- **3.** Daha önce kaydettiğiniz sabit sürücü yolunu kullanarak, güncelleştirmenin bulunduğu klasörü açın.
- **4.** Uzantısı .exe olan dosyayı (örneğin *dosyaadı*.exe) çift tıklatın.

BIOS yüklemesi başlar.

**5.** Ekrandaki yönergeleri uygulayarak yüklemeyi tamamlayın.

**MOT:** Ekranda görüntülenen bir mesajla yükleme işleminin başarıyla tamamlandığı bildirildikten sonra, indirilen dosyayı sabit sürücünüzden silebilirsiniz.

## **f9 komut čstemčnč kullanarak önyükleme sırasını deúčştčrme**

Geçerli başlatma sırasıyla ilgili olarak dinamik olarak önyükleme sırası belirlemek için aşağıdaki adımları izleyin:

1. Boot Device Options (Önyükleme Aygıtı Seçenekleri) menüsüne erişin:

- Bilgisayarı açın veya yeniden başlatın ve HP logosu göründüğünde, Boot Device Options (Önyükleme Aygıtı Seçenekleri) menüsüne girmek için f9 tuşuna basın.
- **2.** Önyükleme aygıtı seçip enter tuşuna basın.

# <span id="page-38-0"></span>**TPM BIOS ayarları (yalnızca belirli ürünlerde)**

 $\tilde{\mathbb{Z}}$  ÖNEMLİ: Bu sistemde Güvenilir Platform Modülü (TPM) işlevselliğini etkinleştirmeden önce, amaçlanan TPM kullanımınızın ilgili yerel yasalar, düzenlemeler ve ilkelerle uyumlu olduğundan ve gerekliyse onay veya lisansların alındığından emin olmalısınız. Yukarıda söz edilen gereksinimi ihlal eden TPM çalıştırmanızdan/ kullanımınızdan kaynaklanan uyumluluk sorunları için tamamen ve münhasıran tüm yükümlülükleri taşıyacaksınız. HP, ilgili yükümlülüklerden sorumlu değildir.

TPM, bilgisayarınız için ek güvenlik sağlar. TPM ayarlarını Computer Setup (BIOS) içinden değiştirebilirsiniz.

**MOT:** TPM ayarını Hidden (Gizli) olarak değiştirirseniz, TPM işletim sisteminde görünmeyecektir.

Computer Setup'ta TPM ayarlarına erişmek için:

- **1.** Computer Setup'ı başlatın. Bkz. [Computer Setup'ı başlatma, sayfa 30](#page-35-0).
- **2. Security'yi (Güvenlik) ve TPM Embedded Security'yi (TPM Katıştırılmış Güvenlik) seçip ekrandaki** yönergeleri izleyin.

# **HP Sure Start'ı kullanma (yalnızca belirli ürünlerde)**

Belirli bilgisayar modelleri, bilgisayarın BIOS'unu saldırılara veya bozulmaya karşı izleyen bir teknoloji olan HP Sure Start ile yapılandırılmaktadır. BIOS bozulur veya saldırıya uğrarsa, HP Sure Start, BIOS'u kullanıcı müdahalesi olmaksızın otomatik olarak önceki güvenli durumuna geri yükler.

HP Sure Start, çoğu kullanıcının HP Sure Start varsayılan yapılandırmasını kullanabilmesi için yapılandırılır ve önceden etkinleştirilir. Varsayılan yapılandırma ileri düzey kullanıcılar tarafından özelleştirilebilir.

HP Sure Start ile ilgili en son belgelere erişmek için <http://www.hp.com/support> adresine gidin. **Ürününüzü bulun** bölümünü seçip ekrandaki yönergeleri izleyin.

# <span id="page-39-0"></span>**7 HP PC Hardware Diagnostics (UEFI) uygulamasını kullanma**

HP PC Hardware Diagnostics, bilgisayar donanımının düzgün çalışıp çalışmadığını belirlemek için tanılama sınamaları yapmanıza imkan veren bir Birleşik Genişletilebilir Bellenim Arabirimi'dir (Unified Extensible Firmware Interface - UEFI). Araç, donanım arızalarını işletim sistemi veya diğer yazılım bileşenlerinin yol açabileceği sorunlardan izole etmek için işletim sistemi dışında çalışır.

HP PC Hardware Diagnostics (UEFI) donanımın değiştirilmesini gerektiren bir arıza tespit ettiğinde 24 basamaklı bir arıza kimlik kodu oluşturulur. Bu kimlik kodu sorunun nasıl düzeltileceğini belirlememize yardımcı olması amacıyla destek için daha sonra sağlanabilir.

**MOT:** Dönüştürülebilir bir bilgisayarda tanılamayı başlatmak için bilgisayarınızın dizüstü bilgisayar modunda olması ve bağlı klavyeyi kullanmanız gerekir.

HP PC Hardware Diagnostics (UEFI)'i başlatmak için şu adımları izleyin:

- 1. Bilgisayarı açın veya yeniden başlatın ve hemen esc tuşuna basın.
- **2.** f2 tuşuna basın.

BIOS, tanılama araçlarını üç yerde aşağıdaki sırayla arar:

- **a.** Bağlı USB sürücüsü
	- **MOT:** HP PC Hardware Diagnostics (UEFI) aracını bir USB sürücüsüne indirmek için, bkz. HP PC Hardware Diagnostics'i (UEFI) bir USB aygıtına indirme, sayfa 34.
- **b.** Sabit sürücü
- **c.** BIOS
- **3.** Tanılama aracı açıldığında, çalıştırmak istediğiniz tanılama sınaması türünü seçin, sonra da ekrandaki yönergeleri izleyin.
- **WOT:** Tanılama sınamasını durdurmak isterseniz, esc tuşuna basın.

# **HP PC Hardware Dčagnostčcs'č (UEFI) bčr USB aygıtına čndčrme**

**WOT:** HP PC Hardware Diagnostics (UEFI) indirme yönergeleri yalnızca İngilizce dilindedir ve sadece .exe dosyalarının sunulması nedeniyle HP UEFI destek ortamı indirmek ve oluşturmak için bir Windows işletim sistemine sahip bir bilgisayar kullanmanız gerekir.

HP PC Hardware Diagnostics'i bir USB aygıtına indirmek için iki seçenek vardır.

#### **En son UEFI sürümünü indirin**

- 1. http://www.hp.com/go/techcenter/pcdiags adresine gidin. HP PC Diagnostics ana sayfası görüntülenir.
- **2.** HP PC Hardware Diagnostics bölümünde, **İndir** bağlantısını seçin, sonra da **Çalıştır**'ı seçin.

### **Belčrlč bčr ürüne yÑnelčk herhangč bčr UEFI sürümünü čndčrčn**

- 1. <http://www.hp.com/support> adresine gidin.
- **2. Yazılım ve sürücüler edinin'i seçin.**
- **3.** Ürününün adını veya numarasını girin

– veya –

HP'nin ürününüzü otomatik olarak bulmasına izin vermek için Şimdi belirle'yi seçin.

- 4. Bilgisayarınızı, sonra da işletim sisteminizi seçin.
- **5. Tanılama** bölümünde, ekrandaki yönergeleri izleyerek istediğiniz UEFI sürümünü seçip indirin.

# <span id="page-41-0"></span>**8 Yedekleme, geri yükleme ve kurtarma**

Bu bölümde aşağıdaki işlemlerle ilgili bilgiler bulunmaktadır. Bu bölümdeki bilgiler, çoğu ürün için standart yordamdır.

- Kurtarma medyası ve yedeklemeler oluşturma
- Sisteminizi geri yükleme ve kurtarma

Daha fazla bilgi için HP Support Assistant uygulamasına başvurun.

Görev çubuğu arama kutusuna support yazıp **HP Support Assistant** uygulamasını seçin.

‒ veya –

Görev çubuğundaki soru işaretini tıklatın.

**Üz önemli:** Tablet üzerinde kurtarma işlemi gerçekleştiriyor olacaksanız, tablet pili kurtarma işlemine başlamadan önce en az %70 dolu olmalıdır.

ÖNEMLİ: Çıkarılabilir klavyeye sahip bir tablet için, kurtarma işlemine başlamadan önce klavyeyi klavye yuvasına takın.

## **Kurtarma medyası ve yedeklemeler oluşturma**

Aşağıdaki kurtarma medyası ve yedekleme oluşturma yöntemleri yalnızca belirli ürünlerde kullanılabilir. Bilgisayarınızın modeline göre kullanılabilecek yöntemi seçin.

- Bčlgčsayarı başarıyla kurduktan sonra HP Recovery Manager'ı kullanarak HP Recovery medyası oluşturun. Bu adım, bilgisayarda HP Recovery bölümünün bir yedeğini oluşturur. Yedekleme, sabit sürücünün bozulduğu veya değiştirildiği durumlarda, orijinal işletim sistemini yeniden yüklemek için kullanılabilir. Kurtarma medyası oluşturma konusunda bilgiler için, bkz. HP Recovery medyası oluşturma (valnızca belirli ürünlerde), sayfa 36. Kurtarma medyası ile birlikte kullanılabilecek kurtarma seçenekleri hakkında bilgi için, bkz. Windows araçlarını kullanma, sayfa 37.
- Windows araçlarını kullanarak sistem geri yükleme noktaları oluşturun ve kişisel bilgilerin yedeklerini alın.

Daha fazla bilgi için, bkz. [HP Recovery Manager'ı kullanarak kurtarma, sayfa 38](#page-43-0).

**MOT:** Depolama alanı 32 GB veya daha azsa, Microsoft System Restore varsayılan olarak devre dışı kalır.

### **HP Recovery medyası oluşturma (yalnızca belčrlč ürünlerde)**

Mümkünse, Recovery ve Windows bölümlerinin olup olmadığını kontrol edin. **Başlat** menüsünde Dosya Gezgini'ni seçin, sonra da Bu kişisel bilgisayar'ı seçin.

● Bilgisayarınız Windows bölümünü ve Kurtarma bölümünü listelemiyorsa, sisteminize yönelik kurtarma medyasını destekten edinebilirsiniz. Bilgisayarla birlikte verilen *Worldwide Telephone Numbers* (Dünya Genelindeki Telefon Numaraları) kitapçığına bakın. İletişim bilgilerine HP web sitesinden de ulaşabilirsiniz. <http://www.hp.com/support> adresine gidin, ülkenizi veya bölgenizi seçin ve ekrandaki yönergeleri izleyin.

<span id="page-42-0"></span>Windows araçlarını kullanarak sistem geri yükleme noktaları oluşturabilir ve kişisel bilgilerin yedeklerini alabilirsiniz, bkz. Windows araçlarını kullanma, sayfa 37.

- Bilgisayarınız Kurtarma bölümünü ve Windows bölümünü listelemiyorsa, bilgisayarı başarıyla kurduktan sonra HP Recovery Manager'ı kullanarak kurtarma medyası oluşturabilirsiniz. HP Recovery medyası, sabit sürücünün bozulması halinde bir sistem kurtarma işlemi gerçekleştirmek için kullanılabilir. Sistem kurtarma işlemi, orijinal işletim sistemini ve fabrikada yüklenmiş yazılım programlarını yeniden yükler, sonra da programların ayarlarını yapılandırır. HP Recovery medyası, sabit sürücüyü değiştirmeniz durumunda sistemi özelleştirmek veya fabrika görüntüsünü geri yüklemek için de kullanılabilir.
	- Yalnızca bir kurtarma medyası seti oluşturulabilir. Bu kurtarma araçlarını dikkatle kullanın ve güvenli bir yerde tutun.
	- HP Recovery Manager, bilgisayarı inceler ve gerekecek medya için gereken depolama kapasitesini belirler.
	- Kurtarma diskleri oluşturmak için, bilgisayarınızda DVD yazıcı özelliğine sahip bir optik sürücü olması ve yalnızca yüksek kalitede boş DVD-R, DVD+R, DVD-R DL veya DVD+R DL diskleri kullanmanız gerekir. CD±RW, DVD±RW, çift katmanlı DVD±RW gibi yeniden yazılabilir diskler veya BD-RE (yeniden yazılabilir Blu-ray) diskleri kullanmayın; bunlar HP Recovery Manager yazılımıyla uyumlu değildir. Bunun yerine yüksek kalitede boş USB flash sürücüsü de kullanabilirsiniz.
	- Bilgisayarınızda DVD yazıcı özellikli tümleşik optik sürücü yoksa ancak DVD kurtarma medyası olusturmak istivorsanız, harici optik sürücü (avrıca satın alınır) kullanarak kurtarma diskleri oluşturabilirsiniz. Harici optik sürücü kullanıyorsanız, doğrudan bilgisayarın USB bağlantı noktasına bağlanmalıdır; sürücü USB hub gibi harici bir aygıttaki USB bağlantı noktasına bağlanamaz. DVD medyasını kendiniz oluşturamıyorsanız, bilgisayarınıza yönelik kurtarma disklerini HP'den edinebilirsiniz. Bilgisayarla birlikte verilen *Worldwide Telephone Numbers* (Dünya Genelindeki Telefon Numaraları) kitapçığına bakın. İletişim bilgilerine HP web sitesinden de ulaşabilirsiniz. <http://www.hp.com/support> adresine gidin, ülkenizi veya bölgenizi seçin ve ekrandaki yönergeleri izleyin.
	- Kurtarma medyası oluşturmaya başlamadan önce bilgisayarın AC güç kaynağına bağlı olduğundan emin olun.
	- Oluşturma işlemi bir saat veya daha uzun sürebilir. Oluşturma işlemini kesmeyin.
	- Gerekirse, kurtarma DVD'lerinin tümünü olusturmayı bitirmeden önce programdan cıkabilirsiniz. HP Recovery Manager geçerli DVD'ye yazmayı sonlandıracaktır. HP Recovery Manager'ı bir daha başlattığınızda devam etmeniz istenir.

HP Recovery medyası oluşturmak için:

- **Üz önemli:** Çıkarılabilir klavyeye sahip bir tablet için, bu adımlara başlamadan önce klavyeyi klavye yuvasına takın.
	- 1. Görev çubuğu arama kutusuna recovery yazın, sonra da HP Recovery Manager'ı seçin.
	- **2. Kurtarma medyası oluştur**'u seçip ekrandaki yönergeleri izleyin.

Sistemi kurtarmanız gerekmesi halinde, bkz. [HP Recovery Manager'ı kullanarak kurtarma, sayfa 38.](#page-43-0)

## **Wčndows araçlarını kullanma**

Windows araçlarını kullanarak kurtarma medyası, sistem geri yükleme noktaları ve kişisel bilgilerin yedeklerini oluşturabilirsiniz.

**MOT:** Depolama alanı 32 GB veya daha azsa, Microsoft System Restore varsayılan olarak devre dışı kalır.

<span id="page-43-0"></span>Daha fazla bilgi ve adım için, Başlarken uygulamasına bakın.

**A Başlat** düğmesini, sonra da **Başlarken** uygulamasını seçin.

## **Gerč yükleme ve kurtarma**

Sisteminizi kurtarmak için birçok seçenek vardır. Durumunuza ve deneyim seviyenize uygun bir yöntem seçin:

**Üz öNEMLİ:** Tüm yöntemler ürünlerin tamamında sunulmamıştır.

- Windows, yedeklemeden kurtarma yapmak, bilgisayarı yenilemek ve bilgisayarı orijinal durumuna sıfırlamak için birçok seçenek sunmaktadır. Daha fazla bilgi için, Başlarken uygulamasına bakın.
	- **Başlat** düğmesini, sonra da **Başlarken** uygulamasını seçin.
- Önceden yüklenmiş bir uygulama veya sürücü ile ilgili bir sorunu düzeltmeniz gerekiyorsa, HP Recovery Manager'ın Sürücüleri ve/veya uygulamaları yeniden yükleme seçeneğini (yalnızca belirli ürünler) kullanarak ilgili uygulama veya sürücüyü yeniden yükleyebilirsiniz.
	- **▲** Görev çubuğu arama kutusuna recovery yazın, **HP Recovery Manager**'ı, **S×r×c×lerč ve/veya**  uygulamaları yeniden yükle'yi seçin, sonra da ekrandaki yönergeleri izleyin.
- Windows bölümünü orijinal fabrika içeriğine kurtarmak isterseniz, HP Recovery bölümündeki Sistem Kurtarma seçeneğini belirleyebilir (yalnızca belirli ürünlerde) veya HP Recovery medyasını kullanabilirsiniz. Daha fazla bilgi için, bkz. HP Recovery Manager'ı kullanarak kurtarma, sayfa 38. Kurtarma medyasını halen oluşturmadıysanız HP Recovery medyası oluşturma (yalnızca belirli [ürünlerde\), sayfa 36](#page-41-0) bölümüne bakın.
- Belirli ürünlerde, bilgisayarın orijinal fabrika bölümünü ve içeriğini kurtarmak istiyorsanız ya da sabit sürücüyü değiştirdiyseniz, HP Recovery medyasının Fabrika Sıfırlaması seçeneğini kullanabilirsiniz. Daha fazla bilgi için, bkz. HP Recovery Manager'ı kullanarak kurtarma, sayfa 38.
- Belirli ürünlerde, sabit sürücü alanı kazanmak için kurtarma bölümünü kaldırmak istiyorsanız, HP Recovery Manager, Kurtarma Bölümünü Kaldırma seçeneği sunmaktadır.

Daha fazla bilgi için, bkz. HP Recovery bölümünü kaldırma (yalnızca belirli ürünlerde), sayfa 41.

### **HP Recovery Manager'ı kullanarak kurtarma**

HP Recovery Manager yazılımı, oluşturduğunuz veya HP'den edindiğiniz HP Recovery medyasını veya HP Recovery bölümünü (yalnızca belirli ürünlerde) kullanarak bilgisayarınızı orijinal fabrika durumuna geri yüklemenize imkan tanır. Kurtarma medyasını halen oluşturmadıysanız [HP Recovery medyası oluşturma](#page-41-0) (yalnızca belirli ürünlerde), sayfa 36 bölümüne bakın.

### **İşe başlamadan önce bilmeniz gerekenler**

- HP Recovery Manager, yalnızca fabrikada yüklenmiş yazılımları kurtarır. Bu bilgisayarla birlikte verilmemiş olan yazılımlar üreticinin web sitesinden indirilmeli veya üretici tarafından sağlanan medyadan yeniden yüklenmelidir.
- **Ü**<sup>2</sup> ÖNEMLİ: HP Recovery Manager üzerinden yapılan kurtarma işlemi, bilgisayar sorunlarını düzeltmek için en son başvurulacak yoldur.
- HP Recovery medyası, bilgisayar sabit sürücüsünün bozulması halinde kullanılmalıdır. Kurtarma medyasını halen oluşturmadıysanız HP Recovery medyası oluşturma (yalnızca belirli ürünlerde), [sayfa 36](#page-41-0) bölümüne bakın.
- <span id="page-44-0"></span>· Fabrika Sıfırlaması seçeneğini (yalnızca belirli ürünlerde) kullanmak için, HP Recovery medyasını kullanmanız gerekir. Kurtarma medyasını halen oluşturmadıysanız [HP Recovery medyası oluşturma](#page-41-0) (yalnızca belirli ürünlerde), sayfa 36 bölümüne bakın.
- Bilgisayarınız HP Recovery medyasının oluşturulmasına olanak tanımıyorsa veya HP Recovery medyası işe yaramıyorsa, sisteminize yönelik kurtarma medyasını destekten edilebilirsiniz. Bilgisayarla birlikte verilen *Worldwide Telephone Numbers* (Dünya Genelindeki Telefon Numaraları) kitapçığına bakın. lletişim bilgilerine HP web sitesinden de ulaşabilirsiniz. <http://www.hp.com/support> adresine gidin, ülkenizi veya bölgenizi seçin ve ekrandaki yönergeleri izleyin.
- **[** $\mathbb{Z}$ <sup>2</sup> ÖNEMLİ: HP Recovery Manager, kişisel verilerinizin yedeklerini otomatik olarak sağlamaz. Kurtarma işlemine başlamadan önce, korumak istediğiniz tüm kişisel verileri yedekleyin.

HP Recovery medyasını kullanarak, aşağıdaki kurtarma seçeneklerinden birini seçebilirsiniz:

- $\mathbb{F}$  **NOT:** Kurtarma işlemini başlattığınızda yalnızca bilgisayarınız için kullanabilir olan seçenekler görüntülenir.
	- Sistem Kurtarma—Orijinal işletim sistemini yeniden yükler, ardından fabrikada yüklenmiş programların ayarlarını yapılandırır.
	- Fabrika Sıfırlaması—Sabit sürücüdeki tüm bilgileri silip bölümleri yeniden oluşturarak, bilgisayarı orijinal fabrika durumuna geri yükler. Ardından işletim sistemini ve fabrikada yüklenmiş yazılımları yeniden yükler.

HP Recovery bölümü (yalnızca belirli ürünlerde), yalnızca Sistem Kurtarma'ya izin verir.

### **HP Recovery bölümünü kullanma (yalnızca belčrlč ürünlerde)**

HP Recovery bölümü, kurtarma disklerine veya kurtarma USB flash sürücüsüne gerek kalmaksızın sistem kurtarma işlemi gerçekleştirmenize olanak sağlar. Bu tür kurtarma, yalnızca sabit sürücü halen çalışır durumdaysa kullanılabilir.

HP Recovery bölümünden HP Recovery Manager'ı başlatmak için:

- **[ v önemli:** Çıkarılabilir klavyeye sahip bir tablette, bu adımlara başlamadan önce klavyeyi klavye yuvasına takın (yalnızca belirli ürünlerde).
	- **1.** Görev çubuğu arama kutusuna recovery yazın, **Recovery Manager**'ı, sonra da **HP Recovery Environment'**ı seçin.

- veya -

Klavye takılı bilgisayarlarda veya tabletlerde, bilgisayar önyüklenirken f11 tuşuna basın veya güç düğmesini basılı tutarken f11 tuşunu basılı tutun.

Klavyesiz tabletler için:

Tableti açın veya yeniden başlatın, sonra da hızla sesi azaltma düğmesine basıp düğmeyi basılı tutun; ardından f11 tuşunu seçin.

- veya -

Tableti açın veya yeniden başlatın, sonra da hızla Windows düğmesine basıp düğmeyi basılı tutun; ardından f11 tuşunu seçin.

- **2.** Önyükleme seçenekleri menüsünden **Sorun Gider**'i seçin.
- **3. Recovery Manager'**ı seçin, sonra da ekran yönergelerini izleyin.

### <span id="page-45-0"></span>**HP Recovery medyası kullanarak kurtarma işlemi gerçekleştirme**

Orijinal sistemi kurtarmak için HP Recovery medyasını kullanabilirsiniz. Sisteminizde HP Recovery bölmesi yoksa veya sabit sürücü düzgün çalışmıyorsa, bu yöntem kullanılabilir.

- 1. Mümkünse, tüm kişisel dosyaları yedekleyin.
- **2.** HP Recovery medyasını takın, sonra da bilgisayarı yeniden başlatın.
- **WOT:** Bilgisayar HP Recovery Manager'da otomatik olarak yeniden başlamazsa, bilgisayarın önyükleme sırasını değiştirin. Bkz. Bilgisayarın önyükleme sırasını değiştirme, sayfa 40.
- **3.** Ekrandaki yönergeleri izleyin.

### **Bilgisayarın önyükleme sırasını değiştirme**

Bilgisayarınız HP Recovery Manager'da yeniden başlamıyorsa, bilgisayarın önyükleme sırasını, yani BIOS'ta listelenen ve bilgisayarın başlangıç bilgileri için baktığı aygıt sırasını değiştirebilirsiniz. Seçimi optik sürücü veya USB flash sürücüsü olarak değiştirebilirsiniz.

Önyükleme sırasını değiştirmek için:

- **Üz önemli:** Çıkarılabilir klavyeye sahip bir tablet için, bu adımlara başlamadan önce klavyeyi klavye yuvasına takın.
	- **1.** HP Recovery medyasını takın.
	- **2.** BIOS'a erişin:

Klavye takılı bilgisayarlar veya tabletler için:

▲ Bilgisayarı veya tableti açın veya yeniden başlatın, hızla esc tuşuna basın, sonra da f9 tuşuna basarak önyükleme seçeneklerini görüntüleyin.

Klavyesiz tabletler için:

▲ Tableti açın veya yeniden başlatın, sonra da hızla sesi azaltma düğmesine basıp düğmeyi basılı tutun; ardından f9 düğmesini seçin.

- veya -

Tableti açın veya yeniden başlatın, sonra da hızla Windows düğmesine basıp düğmeyi basılı tutun; ardından **f9** düğmesini seçin.

- **3.** Önyüklemenin yapılmasını istediğiniz optik sürücüyü veya USB flash sürücüsünü seçin.
- 4. Ekrandaki yönergeleri izleyin.

### <span id="page-46-0"></span>**HP Recovery bölümünü kaldırma (yalnızca belirli ürünlerde)**

HP Recovery Manager yazılımı, sabit sürücüde yer açmak için HP Recovery bölümünü kaldırmanıza olanak sağlar.

**Ü** önEMLİ: HP Recovery bölümünü kaldırdıktan sonra, HP Recovery bölümünden Sistem Kurtarma gerçekleştiremeyecek veya HP Recovery medyası oluşturamayacaksınız. Bu yüzden Recovery bölümünü kaldırmadan önce HP Recovery medyası oluşturun; bkz. HP Recovery medyası oluşturma (yalnızca belirli [ürünlerde\), sayfa 36.](#page-41-0)

**MOT:** Kurtarma Bölümünü Kaldır seçeneği, yalnızca bu işlevi destekleyen ürünlerde kullanılabilir.

HP Recovery bölümünü kaldırmak için şu adımları izleyin:

- **1.** Görev çubuğu arama kutusuna recovery yazın, sonra da HP Recovery Manager'ı seçin.
- **2. Kurtarma Bölümünü Kaldır'**ı seçin ve ekrandaki yönergeleri izleyin.

# <span id="page-47-0"></span>**9 Sorun giderme**

# **Kablosuz bağlantı sorunları**

Kablosuz bağlantı sorunlarının bazı olası nedenleri şunlardır:

- Kablosuz aygıt açık değildir.
- Kablosuz aygıt düzgün yüklenmemiş veya devre dışı bırakılmıştır.
- Kablosuz aygıt ile diğer aygıtlar arasında parazit oluşmuştur.
- · Kablosuz aygıt veya yönlendirici donanımı arızalanmıştır.

### **WLAN'e bağlanılamıyor**

WLAN'e bağlanma sorunu yaşıyorsanız, tümleşik WLAN aygıtının açık olduğundan ve Sprout'unuza düzgün şekilde kurulduğundan emin olun.

- 1. Kablosuz aygıtın açık olduğundan emin olun.
- **2.** Sonra da tekrar WLAN bağlantısı kurmayı deneyin.

Yine bağlanamazsanız aşağıdaki adımları uygulayın.

- **1.** Görev çubuğu arama kutusuna denetim masası yazın, sonra da **Denetim Masası'**nı seçin.
- **2. Sistem ve Güvenlik**'i seçin, Sistem'i seçin, sonra da Aygıt Yöneticisi'ni seçin.
- 3. Listeyi, tüm bağdaştırıcıları gösterecek şekilde genişletmek için, Ağ bağdaştırıcıları'nın yanındaki oku seçin.
- **4.** Ağ bağdaştırıcıları listesinden WLAN aygıtını bulun. WLAN aygıtı listesi kablosuz, kablosuz LAN, WLAN veya 802.11 terimlerini içerebilir.

Listede WLAN aygıtı yoksa, Sprout'unuzda tümleşik bir WLAN aygıtı yoktur veya WLAN aygıtının sürücüsü doğru olarak yüklenmemiştir.

WLAN sorunlarını giderme hakkında daha fazla bilgi için, Yardım ve Destek'te sağlanan web sitesi bağlantılarına bakın.

## **Tercčh edčlen ağa bağlanılamıyor**

Tercih edilen ağa bağlanamamanızın nedeni, ağın güvenlik koruması olan bir WLAN olması olabilir. Bu tür bir WLAN'e bağlanmak için güvenlik koduna sahip olmanız gerekir. Ek bilgiler için sonraki bölüme bakın.

Sorun güvenlik kodunun girilmemesi değilse WLAN bağlantınız bozulmuş olabilir. Windows, bozuk bir WLAN bağlantısını genellikle otomatik olarak onarabilir.

**• Görev çubuğunun en sağında ağ durumu simgesi varsa simgeyi sağ tıklatın ve <b>Sorunları gider**'i seçin.

Windows ağınızı sıfırlar ve tercih edilen ağlardan birine yeniden bağlanmayı dener.

Görev çubuğunun en sağında ağ durumu simgesi yoksa, şu adımları izleyin:

- **1.** Görev çubuğu arama kutusuna denetim masası yazın, sonra da Denetim Masası'nı seçin.
- **2. Ağ ve Internet'i, sonra da Ağ ve Paylaşım Merkezi'ni seçin.**
- **3. Sorunları gider'i seçin, sonra da onarmak istediğiniz ağı seçin.**

## <span id="page-48-0"></span>**Geçerli ağ güvenliği kodları mevcut değil**

WLAN'e bağlanırken güvenlik kodu (veya ağ anahtarı) ya da bir ad (SSID) girmeniz isteniyorsa, ağda güvenlik koruması vardır. SSID ve güvenlik kodu, Sprout'unuzu ağa tanıtmak için Sprout'unuza girdiğiniz alfasayısal kodlardır. Güvenli bir ağa bağlanabilmek için geçerli kodları bilmeniz gerekir.

- Kişisel kablosuz yönlendiriciye bağlı ağla ilgili olarak hem yönlendiriciye hem de WLAN aygıtına aynı kodları kurmak için yönlendiricinin kullanıcı kılavuzuna bakın.
- İşyerindeki veya herkese açık internet sohbet odasındaki gibi özel bir ağ için kodları almak üzere ağ yöneticisine başvurun ve sonra sizden istendiğinde kodları girin.

Bazı ağlarda güvenliği artırmak amacıyla yönlendiricilerde veya erişim noktalarında kullanılan SSID veya ağ anahtarları düzenli aralıklarla değiştirilir. Sprout'unuzdaki söz konusu kodu aynı şekilde değiştirmeniz gerekir.

Ağla ilgili yeni kablosuz ağ anahtarı ve SSID sizde varsa ve söz konusu ağa daha önce bağlandıysanız, ağa yeniden bağlanmak için aşağıdaki adımları izleyin:

1. Görev çubuğunun en sağında yer alan ağ durumu simgesini sağ tıklatın.

Kullanılabilir WLAN'leri gösteren bir liste görüntülenir. Birkaç WLAN'ın etkin olduğu bir erişim noktasındaysanız, birkaç ağ görüntülenir.

- **2.** Ağı sağ tıklatın ve **Özellikler**'i seçin.
- $\tilde{\mathbb{B}}$  **NOT:** İstediğiniz ağ listede yoksa, yönlendirici veya erişim noktasının çalıştığından emin olmak için ağ vöneticisi ile birlikte kontrol edin.
- 3. **Güvenlik** sekmesini seçip doğru kablosuz şifreleme verilerini **Ağ güvenlik anahtarı** kutusuna girin.
- **4.** Bu ayarları kaydetmek için **Tamam**'ı seçin.

### **Kablosuz yönlendiriciye bağlanılamıyor**

Kablosuz yönlendiriciye bağlanmaya çalışıyor ancak başarılı olamıyorsanız, yönlendiriciden gücü 10 - 15 saniye keserek kablosuz yönlendiriciyi sıfırlayın.

Sprout halen WLAN ağına bağlanmazsa kablosuz yönlendiriciyi yeniden başlatın. Ayrıntılar için yönlendirici üreticisinin yönergelerine bakın.

## **Ağ durumu simgesi görüntülenmiyor**

WLAN'ı yapılandırdıktan sonra görev çubuğunun en sağında ağ durumu simgesi görüntülenmezse, yazılım sürücüsü eksik veya bozuktur. Bir Windows "Aygıt Bulunamadı" hata mesajı da görüntülenebilir.

Bu sorunu çözmek için <http://www.hp.com> adresinizden Sprout'unuz için en güncel WLAN aygıt yazılımını ve sürücüleri edinin.

- **1.** İnternet tarayıcınızı açın.
- **2.** Destek için, <http://www.hp.com/support> adresine gidin.
- <span id="page-49-0"></span>**3.** Yazılım ve sürücü indirme seçeneğini tıklatın ve arama kutusuna bilgisayar modelinizin numarasını yazın.
- **4.** Enter tuşuna basın ve ekrandaki yönergeleri izleyin.
- **MOT:** Kullandığınız WLAN aygıtı ayrı olarak satın alındıysa, en yeni yazılım sürümü için üreticinin web sitesine bakın.

# **Güç sorunları**

## **Sprout açılmıyor veya başlamıyor**

- 1. Farklı bir elektrikli aygıt bağlayarak AC çıkışını sınayın.
- 2. Bilgisayarın kablolarını yeniden bağlayın ve güç kablosundan bilgisayara giden bağlantı ile güç kablosundan AC prizine giden bağlantının güvenli olduğundan emin olun.
- **3.** Sprout'u açmaya çalışın.
	- Güç ışıkları yanarsa, güç kablosu doğru çalışıyordur.
	- Bağlantılarda sorun yoksa ve güç ışıkları halen yanmıyorsa, güç kablosu düzgün çalışmıyordur ve değiştirilmesi gerekir.

Yedek güç kablosu edinme hakkında bilgi almak üzere desteğe başvurun.

### **Sabčt sürücü hatası**

- **1.** Aynı anda ctrl+alt+delete tuşlarına basın.
- **2.** Ekranın sağ alt köşesindeki **Kaydet** simgesini ve ardından Yeniden Başlat'ı seçin.

– veya –

Sprout'u kapatmak için Sprout üzerindeki güç düğmesine 5 saniye veya daha uzun bir süre boyunca basılı tutun ve Sprout'u açmak için güç düğmesine basın.

- **3.** Windows açılırsa, tüm önemli bilgileri hemen harici bir sabit sürücüye yedekleyin.
- **4.** Windows açılsa da açılmasa da desteğe başvurun. Sabit sürücü veya sistem kartının değiştirilmesi gerekebilir.

### **Sprout yanıt vermiyor**

Yanıt vermeyen programları kapatmak için Windows Görev Yöneticisi'ni kullanın.

- **1.** ctrl+alt+delete tuşlarına basın.
- **2. Görev Yöneticisi'ni tıklatın.**
- **3.** Yanıt vermeyen programı seçin ve Görevi Sonlandır'ı seçin.

Kapanan programlar çalışmazsa Sprout'u yeniden başlatın.

- **1.** ctrl+alt+delete tuşlarına basın.
- **2. Güç** simgesini, sonra da **Yeniden Başlat'**ı seçin.

– veya –

Sprout'u kapatmak için güç düğmesine 5 saniye veya daha uzun bir süre boyunca basılı tutun ve Sprout'u açmak için güç düğmesine basın.

## <span id="page-50-0"></span>**Sprout beklenmedik biçimde kapanıyor**

- Sprout aşırı sıcak bir ortamda bulunuyor olabilir. Aygıtı kapatın ve soğumaya bırakın.
- Sprout havalandırma deliklerinin engellenmediğinden ve dahili havalandırmanın çalıştığından emin olun. Bilgisayarınızdaki havalandırma deliklerinin yeri konusunda bkz. Sprout'unuzu tanımaya başlayın, [sayfa 1.](#page-6-0)

# **Ekran sorunları**

## **Ekran siyah**

- Ekran görüntüsünü yeniden görüntülemek için Uyku modundan çıkın.
	- Güç düğmesine kısa süre boyunca basın.
	- Harici klavyede bir tuşa basın.
	- Boşluk çubuğuna basın.
	- esc tuşuna basın.
- · Sprout'u açmak için güç düğmesine basın.

## **Ekrandakč görüntüler çok büyük veya küçük ya da bulanık**

Çözünürlük ayarlarını yapın.

- 1. Görev çubuğu arama kutusuna denetim masası yazın, sonra da Denetim Masası'nı seçin.
- **2. Görünüm ve Kişiselleştirme'yi seçin.**
- **3. Ekran** altında **Ekran Çözünürlüğünü Ayarla**'yı seçin.
- **4.** Çözünürlüğü gerektiği gibi ayarlayın ve ardından **Uygula**'yı seçin.

## **Klavye ve fare sorunları**

- Klavyeyi veya fareyi alıcının kapsama alanı içinde kullandığınızdan emin olun.
- · Farenin 20 dakika etkinlik olmaması halinde gerçekleşen Bekletme modunda olmadığından emin olun. Yeniden etkinleştirmek için sol fare düğmesine basın.
- Klavyedeki ve faredeki pilleri değiştirin.
- Standın altındaki kablosuz USB alıcısını çıkarıp takın. Klavyeyi ve fareyi alıcıyla eşleyin.

**MOT:** Aşağıdaki resimler, klavyenizden ve farenizden biraz farklı görünebilir.

**ÖNEMLİ:** Bu adımlar sırasında, klavyeyi ve fareyi alıcıyla aynı yükseklikte bir yere koyun.

Klavye ve fareyi eşlemek için:

**1.** Klavye ve fareden tırnakları çıkarın.

<span id="page-51-0"></span>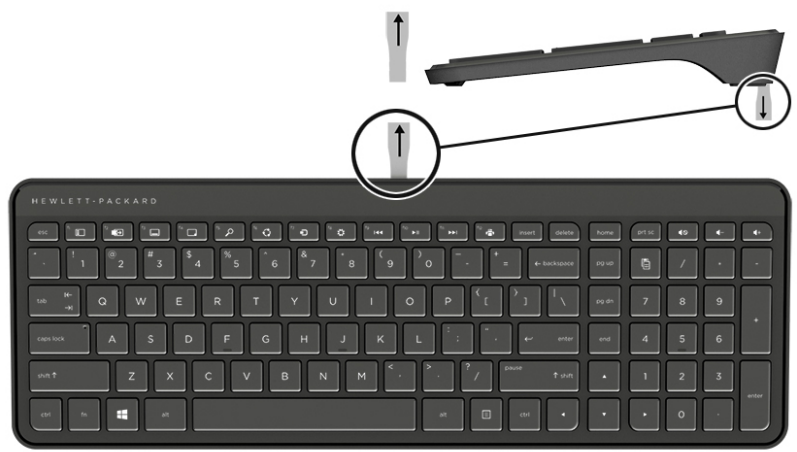

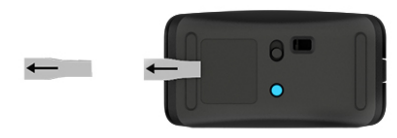

2. Fareyi açmak için farenin güç düğmesini sağa kaydırın **(1)**.

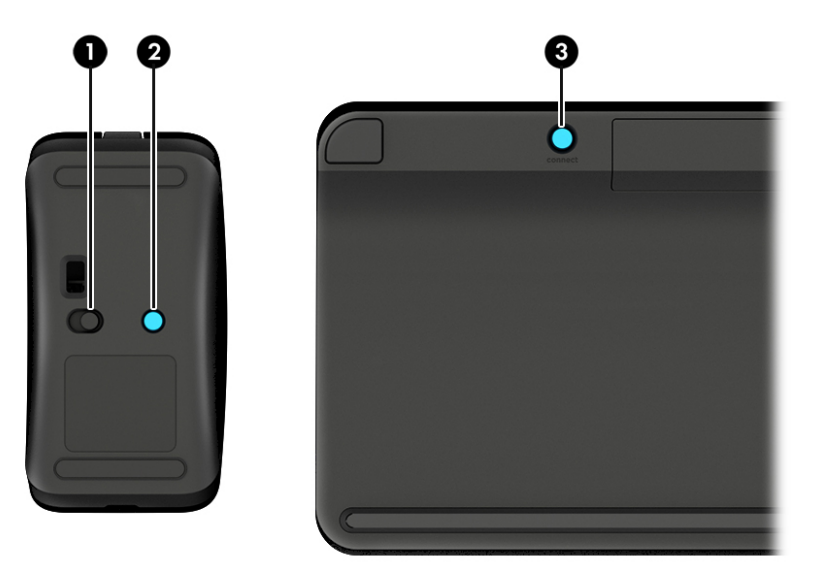

3. Farenin üzerindeki ışık (2) yanıp sönmeyi bırakıp sürekli olarak yanana dek, klavyedeki Bağlan düğmesine (3) 5 ila 10 saniye boyunca basılı tutun. Bağlantıyı onaylamak için fareyi oynatın ve ekranda bir hareket olup olmadığını kontrol edin.

# **Touch mat sorunları**

## **Touch mat kaldırıldığında yansıtma devam eder**

**1. HPPCSERVICE**'i yeniden başlatın:

- <span id="page-52-0"></span>**a.** ctrl+alt+delete tuşlarına basın.
- **b. Görev Yöneticisi'ni** ve ardından **Hizmetler** sekmesini seçin.
- **c.** Ad sütununda **HPPCSERVICE**'i seçin.
- **d. HPPCSERVICE**'i sağ tıklatın ve Durdur'u seçin.
- **e. HPPCSERVICE**'i sağ tıklatın ve **Başlat**'ı seçin.
- **2. Güç** simgesini, sonra da **Yeniden Başlat**'ı seçin.

– veya –

Sprout'u kapatmak için Sprout üzerindeki güç düğmesine 5 saniye veya daha uzun bir süre boyunca basılı tutun ve Sprout'u açmak için güç düğmesine basın.

# **Touch mat yeniden bağlandığında yansıtma geri gelmeyecektir**

- 1. Projektör/touch mat simgesi sarı renkteyse, projektörü etkinleştirmek için simgeye dokunun. Projektör açıkken simge beyaz renktedir.
- 2. Touch mat'i kaldırın ve touch mat veya konektör üzerinde bulunan ve bağlantıya engel olabilecek tüm tortuları temizleyin.

– veya –

Touch mat ve konektörü bir bez yardımıyla temizleyin.

**3.** Güç simgesini, sonra da **Yeniden Başlat**'ı tıklatın.

– veya –

Sprout'u kapatmak için Sprout üzerindeki güç düğmesine 5 saniye veya daha uzun bir süre boyunca basılı tutun ve Sprout'u açmak için güç düğmesine basın.

## **Touch mat dokunuşları algılamıyor**

- 1. Projektör/touch mat simgesi sarı renkteyse, projektörü etkinleştirmek için simgeye dokunun. Projektör açıkken simge beyaz renktedir.
- 2. Touch mat'i kaldırın ve touch mat veya konektör üzerinde bulunan ve bağlantıya engel olabilecek tüm tortuları temizleyin.

– veya –

Touch mat ve konektörü bir bez yardımıyla temizleyin.

**3. Güç** simgesini, sonra da **Yeniden Başlat**'ı seçin.

– veya –

Sprout'u kapatmak için güç düğmesine 5 saniye veya daha uzun bir süre boyunca basılı tutun ve Sprout'u açmak için güç düğmesine basın.

4. Touch mat üzerinden tüm metal nesneleri kaldırın.

# <span id="page-53-0"></span>**Ses sorunları**

## **Harčcč hoparlörlerden (ayrıca satın alınır) ses çıkmıyor**

- Elektrikli hoparlörleri bağladığınızdan ve hoparlörlerin açık durumda olduğundan emin olun.
- Hoparlörlerin üzerinden veya bilgisayarın işletim sisteminden ses düzeyini ayarlayın.
- Sprout'unuzu kapatın, ardından hoparlörlerin fişini çıkarın ve yeniden bağlayın. Tüm hoparlörlerin doğru şekilde takıldığından emin olun.
- Sprout'unuza bağlı kulaklık (veya hoparlör sistemi) varsa onları çıkarın.
- Sprout Uyku durumundaysa, güç düğmesine kısa süre basarak Uyku durumundan çıkın.
- Ses işlevlerinizi denetleyin.

Sprout'unuzdaki ses işlevlerini denetlemek için şu adımları izleyin:

- 1. Görev çubuğu arama kutusuna denetim masası yazın, sonra da Denetim Masası'nı seçin.
- **2. Donanım ve Ses'i, sonra da Ses'i seçin.**
- 3. Ses penceresi açılınca Ses Efekti sekmesini seçin. Program Olayları'nın altından, bipleme veya uyarı sesi gibi herhangi bir ses olayını, sonra da **Sına**'yı seçin.

Hoparlörlerden ses duymanız gerekir.

Sprout'unuzdaki kaydetme işlevlerini denetlemek için şu adımları izleyin:

- **1.** Görev çubuğu arama kutusuna ses yazın, sonra da Ses Kaydedici'yi seçin.
- **2. Kaydı Başlat'**ı seçip mikrofona konuşun. Dosyayı Windows masaüstünüze kaydedin.
- **3.** Bir multimedya programı açın ve sesi oynatın.

**MOT:** Sprout'unuzdaki ses ayarlarını onaylamak veya değiştirmek için, görev çubuğu arama kutusuna denetim masası yazın ve ardından **Denetim Masası'**nı seçin. **Donanım ve Ses'i**, sonra da Ses'i seçin.

## **Yazılım sorunları**

- Sprout'u kapatın, ardından yeniden açın.
- Sürücüleri güncelleştirin veya yeniden yükleyin. Bkz. Programları ve sürücüleri güncelleştirme, sayfa 16.
- Sprout'unuzu yenileyin veya geri yükleyin. Bkz. Yedekleme, geri yükleme ve kurtarma, sayfa 36.

# <span id="page-54-0"></span>**10 Belirtimler**

# Giriş gücü

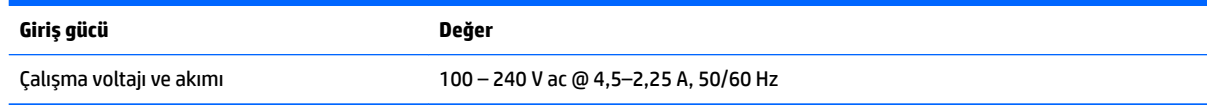

# **Çalıştırma belčrtčmlerč**

**MOT:** Elektrik değerlerini görmek ve doğru elektrik derecesini belirlemek için bilgisayarın dış kısmında yer alan derece etiketine başvurun.

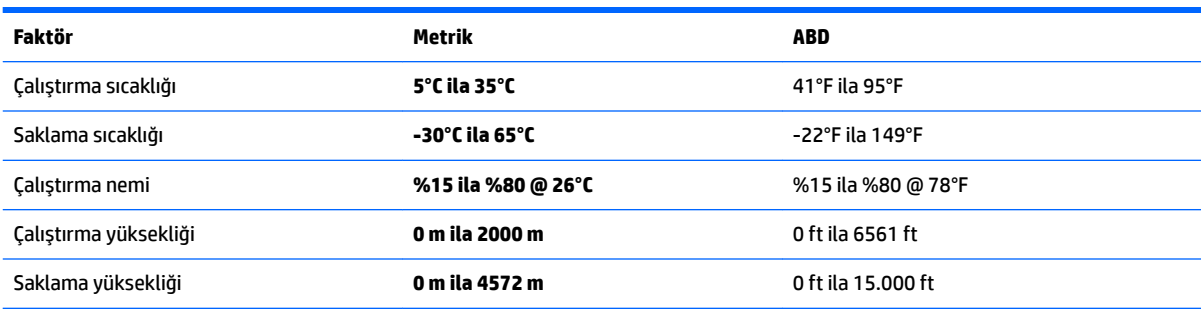

# <span id="page-55-0"></span>**11 Elektrostatik Deşarj**

Elektrostatik deşarj, iki nesne birbirine temas ettiğinde statik elektriğin boşalmasıdır (örneğin, halıda yürüyüp sonra metal bir kapı koluna dokunduğunuzda aldığınız şok).

Parmaklardaki veya diğer elektrostatik iletkenlerdeki statik elektriğin deşarj olması, elektronik bileşenlere zarar verebilir.

Bilgisayarın veya sürücülerin hasar görmesini veya veri kaybı yaşanmasını önlemek için aşağıdaki önlemleri alın:

- Cıkarma veya takma yönergeleri sizi bilgisayarı fişten çekmeye yönlendiriyorsa, öncelikle düzgün topraklama yapıldığından emin olun.
- · Takmaya hazır olana dek, bileşenleri elektrostatik korumalı muhafazalarında tutun.
- Uçlara, kablolara ve devrelere dokunmayın. Elektronik bileşenlerle mümkün olan en az şekilde temas edin.
- **•** Manyetik olmayan aletler kullanın.
- Bir bileşeni elinize almadan önce, boyasız metal yüzeyine dokunarak statik elektriği boşaltın.
- Çıkardığınız bir bileşeni statik elektriğe karşı korumalı bir kaba koyun.

# <span id="page-56-0"></span>**12 Ek HP kaynakları**

Ürünle ilgili ayrıntıları, kullanıma ilişkin bilgileri ve daha fazlasını sağlayan kaynakları bulmak için bu tabloyu kullanın.

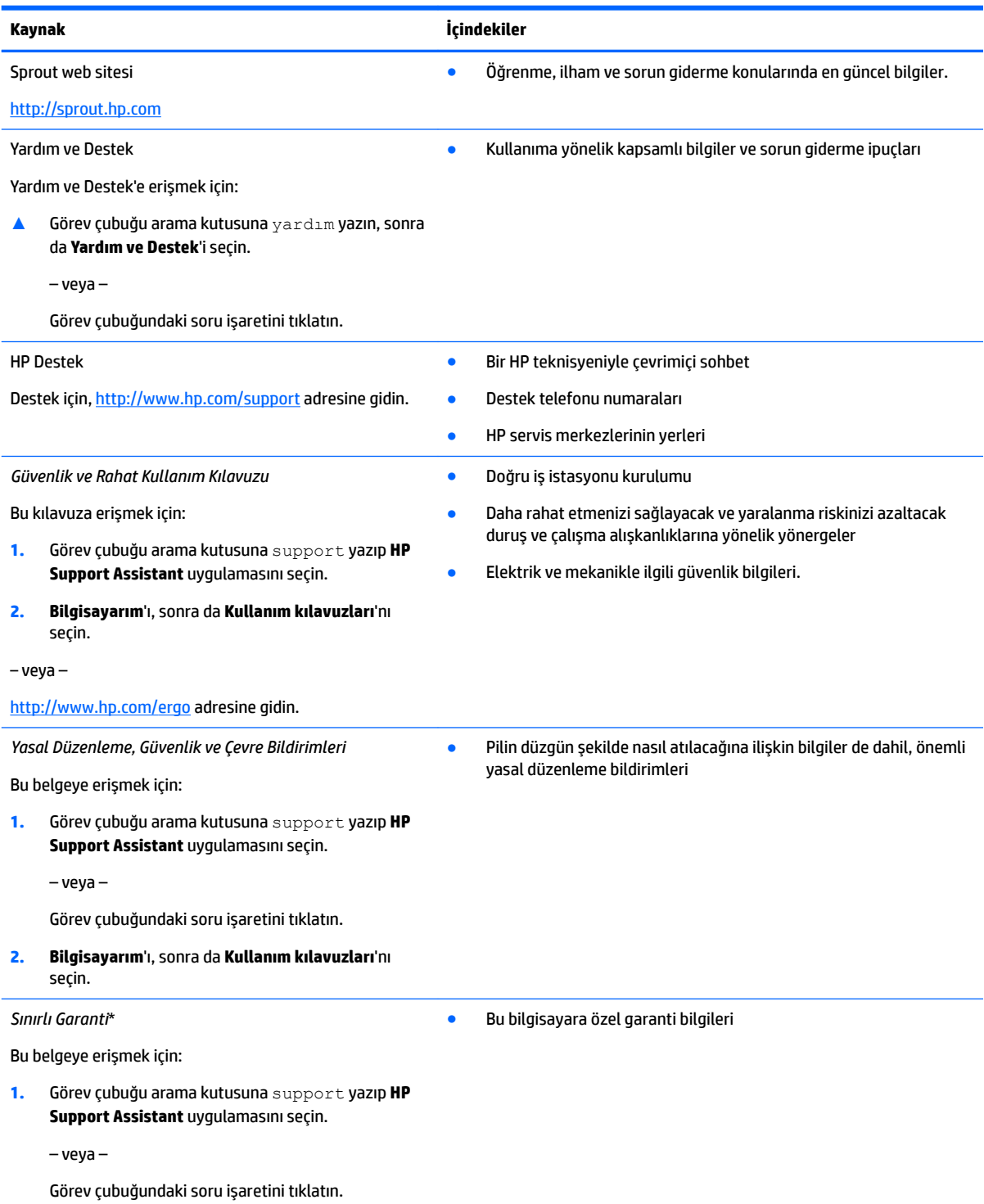

#### **Kaynak I**çindekiler

**2. Bilgisayarım'ı, sonra da Garanti ve hizmetler'i seçin.** 

‒ veya –

<http://www.hp.com/go/orderdocuments> adresine gidin.

\*HP Sınırlı Garantisi'ni ürününüzle birlikte verilen kullanım kılavuzları arasında ve/veya kutuda sağlanan CD veya DVD'de bulabilirsiniz. HP, bazı ülkelerde veya bölgelerde, kutuya basılı bir garanti eklemiş olabilir. Garantinin basılı biçimde verilmediği ülkelerde veya bölgelerde, <http://www.hp.com/go/orderdocuments> adresinden bir kopya isteyebilirsiniz. Asya Pasifik bölgesinde satın alınan ürünler için POD, PO Box 161, Kitchener Road Post Office, Singapore 912006 adresinden HP'ye mektup gönderebilirsiniz. Ürününüzün adını, adınızı, telefon numaranızı ve posta adresinizi belirtin.

# <span id="page-58-0"></span>**13 Erişilebilirlik**

HP, engelliler de dahil herkes tarafından ister tek başına isterse uygun yardımcı aygıtlar ile birlikte kullanılabilecek ürün ve hizmetler tasarlamakta, üretmekte ve pazarlamaktadır.

# **Desteklenen yardımcı teknolojiler**

HP ürünleri, işletim sistemine yardımcı nitelikteki pek çok teknolojiyi destekler ve ek yardımcı teknolojilerle birlikte çalışacak şekilde yapılandırılabilir. Yardımcı özellikler hakkında daha fazla bilgi edinmek için aygıtınızdaki Arama özelliğini kullanın.

**MOT:** Belirli bir yardımcı teknoloji ürünü hakkında ek bilgi için, o ürünle ilgili olarak müşteri desteği ile iletisime geçin.

# **Desteğe başvurma**

Ürün ve hizmetlerimizin erişilebilirliğini sürekli olarak iyileştiriyoruz ve kullanıcılardan gelen geribildirimleri memnuniyetle karşılıyoruz. Bir ürünle ilgili sorununuz varsa veya size yardımcı olmuş olan erişilebilirlik özelliklerinden bahsetmek isterseniz, lütfen Pazartesi ile Cuma günleri arası saat 06.00 - 21.00 (Kuzey Amerika Sıradağlar Saati) arasında +1 (888) 259-5707 numaralı telefondan bizimle iletişime geçin. Sağırsanız veya işitme güçlüğü çekiyor ve TRS/VRS/WebCapTel kullanıyorsanız, teknik desteğe gereksiniminiz olduğunda veya erişilebilirlik konusunda sorunuz olduğunda Pazartesi ile Cuma günleri arası saat 06.00 -21.00 (Kuzey Amerika Sıradağlar Saati) arasında +1 (877) 656-7058 numaralı telefondan bizimle iletişime geçin.

**NOT:** Destek yalnızca İngilizce dilindedir.

# <span id="page-59-0"></span>**A** Tarama güvenlik bilgileri

Sprout 2B kalibrasyonu, 3B kalibrasyonu ve 3B Tarama işlemlerini kullanmadan önce aşağıdaki güvenlik tedbirlerinin tümünü dikkatle okuyun.

**AS UYARI! Işığa Duyarlı Sara Nöbetleri—A**z sayıda kişi, Sprout 2B ve 3B kalibrasyonu ve/veya 3B Tarama işlemleri sırasında yanıp sönen ışıklar veya 3D içerikte görüntülenebilen görüntü biçimleri dahil olmak üzere belirli görsel imajlara maruz kaldıklarında nöbet veya başka komplikasyonlar yaşayabilirler. Siz veya kullanıcılardan biri nöbet veya sara geçmişine sahipse, Sprout kalibrasyonu veya 3D Tarama işlevini kullanmadan önce bir hekime danışın. Kişisel bir sara veya inme geçmişi olmayanlar bile ışığa duyarlı sara nöbetlerine yol açabilecek tanı konmamış bir rahatsızlığa sahip olabilirler.

### **Aşaúıdakč belčrtčlerden herhangč bčrčnč yaşamanız durumunda, Sprout kalčbrasyonu veya 3D tarama**  işlemini kullanmayı bırakın ve bir hekime danışın:

- Farklı görme
- Baş dönmesi
- **Sersemlik**
- Göz veya kas seğirmesi gibi istem dışı hareketler
- **Bulantı**
- Kasılmalar
- Bilinç kaybı
- **Konfüzyon**
- **Kramplar**
- Dezoriyantasyon

#### Sprout'u kullanmaya yalnızca hekiminizin onayı varsa devam edin.

Anne ve babalar çocuklarını izlemeli ve yukarıdaki belirtileri gösterip göstermediklerini sormalıdırlar. Çocukların ve ergenlerin bu belirtileri yaşaması yetişkinlere nazaran daha olasıdır.

Küçük çocukların (özellikle 6 yaşın altındaki çocukların) görüşü henüz tam olarak gelişmemiştir. Küçük çocuğunuza Sprout kalibrasyonu veya tarama işlevini kullanma izni vermeden önce doktorunuza (örneğin çocuk veya göz doktoru) danışın.

Fiziksel yan etkilerin oluşma riskini azaltmak için:

- Kalibrasyon ve 3B taramalar sırasında aygıtı iyi aydınlatılmış bir alanda kullanın ve Sprout'a veya Sprout tarafından oluşturulan ışık düzenlerine doğrudan bakmayın.
- 3B tarama işlemini uzun süre kullanmayın.
- Sprout'u her kullanımınızdan sonra 15 dakikalık bir ara verin. Gerekli molaların uzunluğu ve sıklığı kişiden kişiye değişiklik gösterebilir. Lütfen rahatsızlık durumunu yatıştıracak uzunlukta molalar verin. Belirtiler sürerse bir doktora başvurun.
- Yorgun veya uykuluyken Sprout'u kalibre etmekten veya 3B tarama yapmaktan kaçının.

# <span id="page-60-0"></span>**Dizin**

### **A**

alt [7](#page-12-0) ana ekran düğmesi/ışığı, belirleme [2](#page-7-0) asgari görüntü ile kurtarma [39](#page-44-0) asgari görüntü, oluşturma [38](#page-43-0) Automatic Drivelock (Otomatik DriveLock) [22](#page-27-0) Automatic DriveLock (Otomatik DriveLock) devre dışı bırakma [23](#page-28-0) etkinlestirme [22](#page-27-0) Automatic DriveLock (Otomatik DriveLock) parolası girme [24](#page-29-0)

## **B**

bakım Disk Birleştiricisi [15](#page-20-0) Disk Temizleme [15](#page-20-0) HP 3D DriveGuard [15](#page-20-0) programları ve sürücüleri güncelleştirme [16](#page-21-0) belirtimler [49](#page-54-0) bellek kartı [12](#page-17-0) bellek kartı okuyucusu, belirleme [5](#page-10-0) bellek kartı, belirleme [5](#page-10-0) bileşenler arkadaki [4](#page-9-0) ön [1](#page-6-0) BIOS güncelleştirme [31](#page-36-0) güncelleştirme indirme [32](#page-37-0) sürümü belirleme [31](#page-36-0) Bluetooth aygıtı [8,](#page-13-0) [10](#page-15-0) Bluetooth etiketi [7](#page-12-0)

### **C**

Computer Setup BIOS yönetici parolası [20](#page-25-0) fabrika ayarlarını geri yükleme [31](#page-36-0) gezinme ve seçme [30](#page-35-0)

# **Ç**

çalıştırma belirtimleri [49](#page-54-0)

### **D**

derinlik kamerası ışığı, belirleme [3](#page-8-0) Derinlik kamerası, belirleme [3](#page-8-0) desteklenen diskler, kurtarma [37](#page-42-0) Disk Birleştiricisi yazılımı [15](#page-20-0) Disk Temizleme yazılımı [15](#page-20-0) DriveLock açıklama [24](#page-29-0) devre dışı bırakma [26](#page-31-0) etkinleştirme [25](#page-30-0) DriveLock ana parolası değiştirme [27](#page-32-0) DriveLock parolası değiştirme [27](#page-32-0) girme [26](#page-31-0) oluşturma [25](#page-30-0) düğmeler güç [5](#page-10-0) projektör/touch mat [2](#page-7-0)

### **E**

### **G**

genel WLAN bağlantısı [9](#page-14-0) giriş gücü [49](#page-54-0) GPS [10](#page-15-0) güç düğmesi, belirleme [5](#page-10-0) güç ışıkları [2](#page-7-0) güç kaynağı ışığı, belirleme [4](#page-9-0) güç konektörü, belirleme [4](#page-9-0) güç tasarrufu durumları [12](#page-17-0)

güvenlik [54](#page-59-0) güvenlik duvarı yazılımı [28](#page-33-0) güvenlik kablosu yuvası, belirleme [4](#page-9-0)

### **H**

Hazırda Bekletme başlatma [12](#page-17-0) çıkma [12](#page-17-0) HDMI bağlantı noktası, belirleme [4](#page-9-0) hoparlörler, belirleme [2](#page-7-0) HP 3D DriveGuard [15](#page-20-0) HP Client Security [28](#page-33-0) HP Mobile Connect [10](#page-15-0) HP PC Hardware Diagnostics (UEFI) kullanma [34](#page-39-0) HP Recovery bölümü çıkarma [41](#page-46-0) kurtarma [39](#page-44-0) HP Recovery Manager başlatma [39](#page-44-0) önyükleme sorunlarını düzeltme [40](#page-45-0) HP Recovery medyası kurtarma [40](#page-45-0) oluşturma [36](#page-41-0) HP Touch Mat bağlanma [6](#page-11-0) HP Touch Mat, belirleme [2](#page-7-0) HP Touchpoint Manager [28](#page-33-0)

### **I**

ışıklar güç [2](#page-7-0) güç kaynağı [4](#page-9-0) sürücü [5](#page-10-0)

### **J**

jaklar ses çıkış (kulaklık)/ses giriş (mikrofon) [5](#page-10-0)

### **K**

kablosuz ağ (WLAN) bağlanma [9](#page-14-0)

çalışılabilen uzaklık [9](#page-14-0) genel WLAN bağlantısı [9](#page-14-0) kuruluş WLAN bağlantısı [9](#page-14-0) kablosuz denetimleri düğme [8](#page-13-0) işletim sistemi [8](#page-13-0) kablosuz düğmesi [8](#page-13-0) kablosuz ışığı [8](#page-13-0) kablosuz sertifikası etiketi [7](#page-12-0) kablosuz tuşu [8](#page-13-0) kapatma [14](#page-19-0) klavye düğmesi, belirleme [2](#page-7-0) konektör, güç [4](#page-9-0) kritik pil düzeyi [12](#page-17-0) kullanıcı parolası [19](#page-24-0) kullanma güç tasarrufu durumları [12](#page-17-0) kurtarma başlatma [39](#page-44-0) desteklenen diskler [37](#page-42-0) diskler [37,](#page-42-0) [40](#page-45-0) HP Recovery Manager [38](#page-43-0) HP Recovery medyasını kullanma [37](#page-42-0) medya [40](#page-45-0) seçenekler [38](#page-43-0) sistem [38](#page-43-0) USB Ʈash sürücüsü [40](#page-45-0) kurtarma bölümü çıkarma [41](#page-46-0) kurtarma medyası HP Recovery Manager kullanarak oluşturma [37](#page-42-0) oluşturma [36](#page-41-0) kuruluş WLAN bağlantısı [9](#page-14-0)

### **M**

masa lambası sensörü, belirleme [3](#page-8-0) masa lambası, belirleme [3](#page-8-0) mikrofonlar, belirleme [2](#page-7-0)

#### **O**

okunabilir medya [12](#page-17-0) orijinal sistemi kurtarma [38](#page-43-0)

#### **Ö**

önyükleme sırası değiştirme [40](#page-45-0)

#### **P**

parmak izi okuyucusu [29](#page-34-0)

parmak izleri, kaydetme [27](#page-32-0) parolalar BIOS yönetici [20](#page-25-0) kullanıcı [19](#page-24-0) vönetici [19](#page-24-0) pil kullanıcı tarafından değiştirilebilir [12](#page-17-0) programları ve sürücüleri güncelleştirme [16](#page-21-0) projektör aynası, belirleme [3](#page-8-0) Projektör/touch mat düğmesi/ışığı, belirleme [2](#page-7-0)

**R**

RJ-[4](#page-9-0)5 jakı, belirleme 4

### **S**

seri numarası [7](#page-12-0) seri numarası, bilgisayar [7](#page-12-0) ses (kulaklık) jakı, belirleme [4](#page-9-0) ses çıkış (kulaklık)/ses giriş (mikrofon) jakı [5](#page-10-0) setup utility fabrika ayarlarını geri yükleme [31](#page-36-0) gezinme ve seçme [30](#page-35-0) sistem geri yükleme noktası oluşturma [37](#page-42-0) sistem geri yükleme noktası, oluşturma [36](#page-41-0) sistem kurtarma [38](#page-43-0) sorun giderme [42](#page-47-0) bilgisayar açılmıyor [44](#page-49-0) ekran siyah [45](#page-50-0) ekrandaki görüntü sorunları [45](#page-50-0) fare [45](#page-50-0) kablosuz bağlantı [42](#page-47-0) kablosuz klavye ve fareyi yeniden eşleme [45](#page-50-0) klavye [45](#page-50-0) sabit sürücü hatası [44](#page-49-0) ses islevleri [48](#page-53-0) Sprout beklenmedik biçimde kapanıyor [45](#page-50-0) Sprout yanıt vermiyor [44](#page-49-0) touch mat [46](#page-51-0) yazılım sorunları [48](#page-53-0) Sprout Illuminator [3](#page-8-0) Sprout'u kapatma [14](#page-19-0)

Sprout'unuzu temizleme [16](#page-21-0) Sprout'unuzun bakımını yapma [16](#page-21-0) Sure Start kullanma [33](#page-38-0) sürücü ışığı [5](#page-10-0) sürücü medyası [12](#page-17-0)

### **T**

tarama güvenliği [54](#page-59-0) TPM ayarları [33](#page-38-0)

### **U**

uçak modu tuşu [8](#page-13-0) USB bağlantı noktaları, belirleme [4](#page-9-0) Uyku başlatma [12](#page-17-0) çıkma [12](#page-17-0)

### **Ü**

ürün adı ve numarası, bilgisayar [7](#page-12-0)

### **V**

virüsten koruma yazılımı [27](#page-32-0)

### **W**

web kamerası belirleme [2](#page-7-0) web kamerası ışığı, belirleme [2](#page-7-0) Windows sistem geri yükleme noktası [36](#page-41-0), [37](#page-42-0) Windows araçları kullanma [37](#page-42-0) Windows Hello kullanma [27](#page-32-0) WLAN aygıtı [7](#page-12-0) WLAN etiketi [7](#page-12-0) WLAN'e bağlanma [9](#page-14-0) WWAN aygıtı [8,](#page-13-0) [9](#page-14-0)

### **Y**

yanıt vermeyen sistem [14](#page-19-0) yasal düzenleme bilgileri kablosuz sertifikası etiketleri [7](#page-12-0) yasal düzenleme etiketi [7](#page-12-0) yazılabilir medya [12](#page-17-0) yazılım Disk Birleştiricisi [15](#page-20-0) Disk Temizleme [15](#page-20-0) güvenlik duvarı [28](#page-33-0)

HP 3D DriveGuard [15](#page-20-0) virüsten koruma [27](#page-32-0) yazılım güncelleştirmeleri, yükleme [28](#page-33-0) yedeklemeler [36](#page-41-0) yeniden başlatmada parola koruması [13](#page-18-0) yeniden eşleme, kablosuz klavye ve fare [45](#page-50-0) yönetici parolası [19](#page-24-0) yuvalar bellek kartı okuyucusu [5](#page-10-0) Yüksek çözünürlüklü kamera ışığı, belirleme [3](#page-8-0) Yüksek çözünürlüklü kamera, belirleme [3](#page-8-0)